# Video Management Software User Manual

Manual Version: V1.15

Thank you for purchasing our product. If there are any questions, or requests, please do not hesitate to contact the dealer.

# Disclaimer

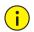

## CAUTION!

The default password is used for your first login. To ensure account security, please change the password after your first login. You are recommended to set a strong password (no less than eight characters).

- The contents of this document are subject to change without prior notice. Updates will be added to the new version of this manual. We will readily improve or update the products or procedures described in the manual.
- Best effort has been made to verify the integrity and correctness of the contents in this document, but no statement, information, or recommendation in this manual shall constitute formal guarantee of any kind, expressed or implied. We shall not be held responsible for any technical or typographical errors in this manual.
- The illustrations in this manual are for reference only and may vary depending on the version or model. So please see the actual display on your device.
- Due to uncertainties such as physical environment, discrepancy may exist between the actual values and reference values provided in this manual. The ultimate right to interpretation resides in our company.
- Use of this document and the subsequent results shall be entirely on the user's own responsibility.

# Conventions

**Document Conventions** 

| Convention    | Description                                                                                         |
|---------------|----------------------------------------------------------------------------------------------------|
| Boldface font | Commands, keywords, parameters and GUI elements such as window, tab, dialog box, menu, button, etc. |
| Italic font   | Variables for which you supply values.                                                              |
| >             | Separate a series of menu items, for example, <b>Device Management &gt; Add</b><br><b>Device</b> .  |

#### Symbols

| Symbol | Description                                                                                     |
|--------|-------------------------------------------------------------------------------------------------|
|        | Contains important safety instructions and indicates situations that could cause bodily injury. |

| Symbol | Description                                                                                 |
|--------|---------------------------------------------------------------------------------------------|
|        | Means reader be careful and improper operations may cause damage or malfunction to product. |
|        | Means useful or supplemental information about the use of product.                          |

# Contents

| 1 Introduction ·····                              | 1    |
|---------------------------------------------------|------|
| 2 Installation, Upgrade, and Uninstall            | 1    |
| System Requirements                               |      |
| Installation ·····                                | 3    |
| Upgrade ·····                                     | 3    |
| Uninstall ·····                                   | 3    |
| 3 Starting Components ······                      | 4    |
| Video Management Software ······                  |      |
| Video Storage Software ······                     | 5    |
| Media Switch Software                             | 5    |
| 4 Live View ·····                                 | 6    |
| Encoding Device Management ·····                  | 6    |
| Add an Encoding Device                            |      |
| Modify an Encoding Device ······                  | 7    |
| Delete an Encoding Device                         |      |
| Remotely Perform Operations on an Encoding Device | 8    |
| Check Device Operation Status                     |      |
| Group Management                                  | 9    |
| Add a Group ·····                                 | 9    |
| Delete a Group ·····                              | 9    |
| Import Cameras                                    | · 10 |
| Play Live Videos                                  | ·10  |
| Play Live Video in a Window ·····                 | ·11  |
| Live View Toolbar ·····                           | ·11  |
| Shortcut Menu of Live View ······                 | ·12  |
| Play Live Videos by View ·····                    | ·13  |
| PTZ Control                                       | ·14  |
| Sequence Display ·····                            | ·17  |
| Start Sequence Display by Camera Group            | ·17  |
| Start Sequence Display by Default View ······     | ·17  |
| Start Sequence Display by Custom View             | ·18  |
| 5 Recording and Playback ·····                    | 19   |
| Storage Device Management                         | ·19  |
| Add a Storage Device ······                       | ·19  |
| Modify a Storage Device                           | ·19  |
| Delete a Storage Device                           | ·20  |
| Configure a Storage Device                        | ·20  |

| Restart the Storage Service                        | 21 |
|----------------------------------------------------|----|
| Recording Configuration                            | 22 |
| Configure Recording Schedule ······                | 22 |
| Manually Record Videos                             | 23 |
| Alarm-Triggered Video Recording                    | 24 |
| Playback ·····                                     |    |
| Play Back Remote Recordings                        |    |
| Play Back Local Recordings                         |    |
| View Local Snapshots ······                        |    |
| Download                                           |    |
| Smart Search ·····                                 |    |
| 6 Stream Media Server ·····                        |    |
| Stream Media Server Management                     |    |
| Add a Stream Media Server ·····                    |    |
| Modify a Stream Media Server ·····                 |    |
| Delete a Stream Media Server ·····                 |    |
| Configure a Stream Media Server                    |    |
| 7 Decoding and Displaying Videos on the Video Wall |    |
| Decoding Device Management                         |    |
| Add a Decoding Device                              |    |
| Modify a Decoding Device                           |    |
| Delete a Decoding Device ·····                     |    |
| Remotely Configure a Decoding Device               |    |
| Video Wall Management ······                       |    |
| Add a Video Wall ······                            |    |
| Configure a Video Wall                             |    |
| Video Wall Operations                              |    |
| Display Live Video on Video Wall ·····             |    |
| Split Screen for a Decoding Output Channel         |    |
| Sequence Display on a Video Wall ······            |    |
| Play Back Recordings on Video Wall                 |    |
| Alarm-Triggered Live Video to Video Wall           | 40 |
| 8 People Counting                                  | 41 |
| 9 E-map                                            | 41 |
| E-map Management ·····                             | 41 |
| Add an E-map ·····                                 | 41 |
| Modify an E-map ·····                              | 42 |
| Delete an E-map ·····                              | 43 |
| Add a Hot Spot ·····                               |    |
| Modify a Hot Spot ·····                            |    |
| Delete a Hot Spot ·····                            | 43 |

| Add a Hot Zone                        | 44 |
|---------------------------------------|----|
| Modify a Hot Zone                     |    |
| Delete a Hot Zone                     | 44 |
| E-map Operations                      | 45 |
| View a Hot Spot ······                | 45 |
| View a Hot Zone ······                | 45 |
| View Hot Spot/Hot Zone Alarms ······  | 45 |
| Clear Hot Spot/Hot Zone Alarms        | 46 |
| 10 Voice Communication                |    |
| Video Associated Audio ······         |    |
| Two-Way Audio                         |    |
| Voice Broadcast ·····                 | 47 |
| 11 Alarm Management ······            |    |
| Configure Alarm-Triggered Action      | 48 |
| Alarm Records                         | 50 |
| Acknowledge Live Alarms               | 50 |
| Query History Alarms                  | 51 |
| Acknowledge History Alarms            |    |
| Export Alarm Records                  | 52 |
| 12 Operation Logs ······              |    |
| Query Operation Logs                  |    |
| Export Operation Logs ······          |    |
| 13 Other Functions                    |    |
| Auxiliary-Monitor Preview             |    |
| Multi-Window Display ······           |    |
| Cloud Device Management               |    |
| Log in to the cloud                   |    |
| Configure a cloud device              |    |
| -                                     |    |
| 14 Other Configurations               |    |
| System Configuration                  |    |
| User Management ······                |    |
| Add a User                            |    |
| Modify User Account Information ····· |    |
| Delete a User Account                 | 59 |

# **1** Introduction

The Video Management Software is a device management software suite for small video surveillance solutions. It is easy to deploy and operate and suitable for scenarios with relatively small number of video channels, such as super markets, park areas, and residential communities.

The Video Management Software implements various video surveillance services, such as live view, playback, camera management, recording storage management, alarms, sequence display, video wall and e-map. The Video Management Software also integrates various storage functions such as NVR storage and local storage. It is applicable for medium- and small-sized video surveillance applications.

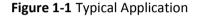

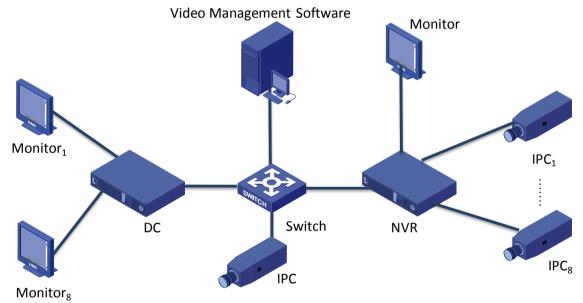

# **2** Installation, Upgrade, and Uninstall

# System Requirements

The Video Management Software components shall be installed on PCs that meet the performance requirements. They can be installed on a single PC or on separated PCs. System requirements for Video Management Software

| ltem                  | Requirements                                               |
|-----------------------|------------------------------------------------------------|
| Operating<br>System   | Microsoft Windows 7/Windows 8 (32-bit or 64-bit).          |
| CPU                   | Intel Pentium IV 3.0 GHz or higher.                        |
| Memory                | 1 GB or higher.                                            |
| Network card          | Gigabit Ethernet network card (or higher) are recommended. |
| Display<br>definition | 1280*720 or higher.                                        |

# System requirements for Video Storage Software

| Item                | Requirements                                                                                  |
|---------------------|-----------------------------------------------------------------------------------------------|
| Operating<br>System | Microsoft Windows 7/Windows 8 (32-bit or 64-bit).                                             |
| CPU                 | Intel Pentium IV 3.0 GHz or higher.                                                           |
| Memory              | 1 GB or higher.                                                                               |
|                     | 1 TB or higher.                                                                               |
| HDD                 | <b>Note:</b><br>The capacity of hard disk depends on the volume of data to be stored. You can |
|                     | figure out the capacity by the formula provided in the note below.                            |
| Network card        | Gigabit Ethernet network card (or higher) are recommended.                                    |

# System requirements for Media Switch Software

| Item                | Requirements                                               |
|---------------------|------------------------------------------------------------|
| Operating<br>System | Microsoft Windows 7/Windows 8 (32-bit or 64-bit).          |
| CPU                 | Intel Pentium IV 3.0 GHz or higher.                        |
| Memory              | 1 GB or higher.                                            |
| Network card        | Gigabit Ethernet network card (or higher) are recommended. |

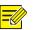

#### NOTE!

- Playing video from multiple channels simultaneously or playing video at higher resolution requires higher hardware configuration.
- The software operates on a 32-bit operating system, or on a 64-bit operating system that can host 32-bit software programs.
- The recommended hard disk space for Video Storage Software should be able to store 1080P (6 Mbps bit rate) video for one week. To store more channels of videos with longer time, use hard disks with larger capacities. To figure out the hard disk space required, please use the formula: capacity (GB) ≈ stream (Mbps) x 60 x 60 x 24 x days x channel numbers/8/1024. For example, the capacity required for a 6 Mbps video to be stored for seven days is about 443 GB and that for 25 channels of CIF (1 Mbps stream) is about 1.8 TB.

# Installation

To install the Video Management Software:

- 1. Double-click the setup file. Follow the instructions to proceed.
- 2. All components will be installed by default. To customize the installation, click to choose whether to install the component.
- 3. The Video Management Software is installed on the system disk by default, for example,

C:\Program Files\Video Management Software. After the installation is completed, the

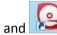

icons are displayed on desktop.

# Upgrade

To upgrade the Video Management Software, please use the installation package of the new version to reinstall. For detailed steps, see <u>Installation</u>.

# Uninstall

You can uninstall the Video Management Software by the uninstall shortcut or using the uninstall option of the installer.

#### **Quickly Uninstall**

- 1. Select **Start > All Programs** and go to the program folder.
- 2. Click Uninstall.
- 3. Click Yes to uninstall the software.

#### **Uninstall Using the Setup File**

- 1. Double-click the setup file. The installation wizard appears. Click Next.
- 2. Select Remove and click Next to uninstall.

# **3** Starting Components

# Video Management Software

As a centralized management platform for video surveillance devices, the Video Management Software allows you to configure parameters, maintain the system, and query video recordings and perform other basic surveillance service operations.

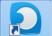

and enter the login interface.

2. Use the default username admin and password 123456 for your first login.

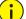

1.

## CAUTION!

Double-click

Upgrading or reinstalling the software will not change the previous password (admin, 123456 or any other custom password) for the admin user.

After successful login, the control panel appears. The following table describes the icons on the panel.

| lcon     | Description                   |
|----------|-------------------------------|
| menu     | System menu                   |
|          | Lock account                  |
| M        | Switch user                   |
| 0        | Click to download user manual |
| <b>A</b> | Click to view latest alarms   |
| 9        | Info                          |
| <b>.</b> | Task management               |
| admin    | Current user                  |

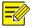

#### NOTE!

- Before performing operations on the interface, make sure that you have related operation permissions. For details, see <u>User Management</u>.
- It is recommended that you change your password after your first login. For details, see <u>Modify User</u> <u>Account Information</u>.

# Video Storage Software

As a storage server, the Video Storage Software receives and stores data from the edge devices and provides VOD (video on demand) services.

- **1.** After the installation is completed, double-click to run the software. The icon that appears in the lower right corner of the task bar indicates the software is running.
- 2. Right-click (a) in the task bar and choose Auto Run.
- If you select **Auto Run**, the PC will automatically run the software upon startup.
- If you select **Auto Login to Windows** and then enter the username and password for the Windows, you will automatically log in to the Windows after the PC is started.

# Media Switch Software

As a stream media server, the Media Switch Software forwards live preview data on a camera if video streams on the camera reach the limit or the network bandwidth is insufficient.

**1.** After the installation is completed, click volume on the start menu to enter the software interface.

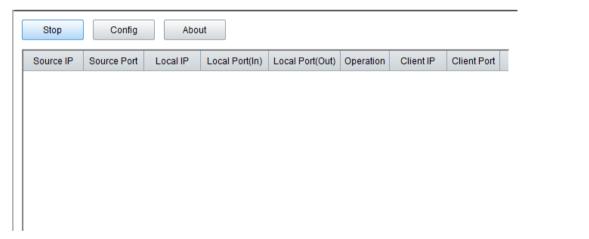

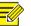

### NOTE!

After the software is started, the media switch service is started by default. Click **Stop** to stop the service if required.

2. In the dialog box that appears, click **Config**.

| Server Port  | 29000     |        |
|--------------|-----------|--------|
| Language     | English   | •      |
| Auto Run     |           |        |
| Auto Login t | o Windows |        |
| Username     |           |        |
| Password     |           |        |
|              | ОК        | Cancel |

- **3.** To run the service automatically upon PC startup, select **Auto Run**. To automatically log in to Windows, select **Auto Login to Windows**, enter the username and password.
- 4. Click **OK** to complete the configuration.

# **4** Live View

You need to add an encoding device before using the Video Management Software to view live video on the encoding device.

# **Encoding Device Management**

## Add an Encoding Device

## CAUTION!

i

- It is recommended that you add an IP camera only in one Video Management Software to ensure proper management.
- You can add an IP camera to the Video Management Software directly or by adding its connected NVR. The setting parameters displayed for IP cameras may vary, depending on the way of adding. For the actual parameters, see the display on your device. The following uses the way of direct adding as an example.

#### Search for and add an online device

On the control panel, select **Device Management**, and then follow the steps shown in the figure below.

| Device Group          | Managed Device(8)      | - Add 🥜 Edit 🗙           | Delete 🗐 Configuration | Status                               |                      |             | Enter Keywords       |
|-----------------------|------------------------|--------------------------|------------------------|--------------------------------------|----------------------|-------------|----------------------|
| Decoding Device       | 🖌 Name                 | IP Address/              | Status                 | Model                                | Device Configuration | Ver         | sion Info            |
| D Storage Device      | NVR308_206. 9. 252. 2  | 206.9.252.2              | Online                 | NVR                                  | B31                  | 19P15       |                      |
| ) Stream Media Server | IPC1_206. 10. 251. 107 | 206.10.251.107           | Online                 | IPC                                  | BOD                  | 12D15       |                      |
| Cloud Device          |                        | a teachara a             | 1                      |                                      | and a second         | _           |                      |
| 4 CTONG DeAlde        | I In                   |                          |                        | and onco                             |                      |             |                      |
|                       | In                     | e list disp              | lays the add           | ded enco                             | aing device          | !S          |                      |
| Network Keyboard      | In                     | e list disp              | lays the add           | ded enco                             | aing device          | S           |                      |
|                       | Ih                     | e list disp              | lays the add           | ded enco                             | aing device          | !S          |                      |
|                       | In                     | e list disp              | lays the add           | ded enco                             | aing device          | !S          |                      |
|                       | In                     | e list disp              | lays the add           | ded enco                             | aing device          | .5          |                      |
|                       | Online Dev. 4          |                          | lays the add           | ded enco                             | -                    | .5          | Enter Keywa          |
|                       |                        |                          | Vice Configure         |                                      | •                    | ersion Info | Enter Keywa<br>Added |
| Betwork Keyboard      | Online Dev. 4          | ¢ ©                      | -                      |                                      | ¥                    |             |                      |
|                       | Online Dev. 4          | P © @<br>Model<br>NVR201 | -                      | i Serial No.<br>210235C1A53158000037 | ¥<br>7<br>R2317P05   | ersion Info |                      |

# **-**

# NOTE!

- By default, the system automatically searches for all online devices on the LAN and updates the list periodically. To search a specified network segment, click and select the **Search Segment** check box.
- You can also click . Then the system searches for all online devices on the same network and automatically adds them to the device list.

After clicking 🕂, you may click Add to add the device to the default group, or click Add to Group to

add to a specified group. The devices that are added after search are named in format of *device type\_IP* address.

You can right-click an online device in the list to configure the auxiliary parameters. The following table describes the parameters.

| Parameter            | Description                                                                                              |  |  |  |  |
|----------------------|----------------------------------------------------------------------------------------------------|--|--|--|--|
| Edit Network Address | Change the device IP address.<br><b>Note</b> : You need to be the administrator to access this function. |  |  |  |  |
| Access Web Page      | Opens the login page for the device in a Web browser.                                                    |  |  |  |  |

#### Manually add one or multiple devices

Click 🖶 right to Managed Device. A dialog box appears.

- To add one device, select **IP/Domain**, and then enter IP address, port, username and password.
- To add multiple devices, select **IP Segment**, and then enter the start and end IP addresses, port, username and password.

You can click **Add** to add the encoding device(s) to the default group or click **Add to Group** to add to a specified group.

# Modify an Encoding Device

To modify an encoding device:

- **1.** On the control panel, select **Device Management**.
- 2. Select Device > Encoding Device.
- **3.** Select the desired device and click **Edit**.

**4.** In the **Device Info** dialog box (as shown in <u>Manually add one or multiple device</u>) that appears, modify parameters.

## Delete an Encoding Device

To delete a device with configured storage resource, you need to delete storage resource first (see <u>Configure a Storage Device</u>).

To delete an encoding device:

- 1. On the control panel, select **Device Management**.
- 2. Select Device > Encoding Device.
- **3.** Select the device(s) to delete and click **Delete**.
- 4. In the Info dialog box, click Yes.

# **Remotely Perform Operations on an Encoding Device**

Restart an encoding device or access its Web interface. The operations can be performed when the device is online.

- 1. On the control panel, select **Device Management**.
- 2. Follow steps in the following figure to perform operations on the device.

| Device 1 Group                     |                    |             |               |               |        |
|------------------------------------|--------------------|-------------|---------------|---------------|--------|
| Encoding Device 2                  | Managed Device(8)  | 🕂 Add 🥒     | Edit 🔀 Delete | Configuration | Status |
| 🛲 Decoding Device                  | A Na               | ne          | IP Address    | Status        |        |
| 📾 Storage Device 3                 | ✓ IPC1_20€ 10.251. |             |               | Online        | IPC    |
| 🛎 Stream Media Server 🛛 Select the | desired device     | Configurat: | ion 4         |               |        |
| 🛲 Cloud Device                     |                    | Restart     |               |               |        |
| 🧰 Network Keyboard                 |                    | Select the  | desired oper  | ation         |        |

- Configuration: Log in to the device's Web interface to configure parameters.
- **Restart**: Perform this operation with caution because it may affect the ongoing services.

# **Check Device Operation Status**

To check the operation status of the devices:

- 1. On the control panel, select **Device Management**.
- 2. Follow steps in the following figure to check device operation status.

| Device 1 Group        |        |             |              |                 |           |            |            |                |     |
|-----------------------|--------|-------------|--------------|-----------------|-----------|------------|------------|----------------|-----|
| Encoding Device       | Manage | d Device(3) | 🕂 Add 🖉 🥜 E  | Edit 🛛 🗙 Delete | e 🗐 Confi | guration 🕕 | Status 3   | Enter Keywords | . 0 |
| 📼 Decoding Device     | √ N    | ame IP      | Address      | Status          | Model     | vice Co    | nfigurati  | Version In     | ifo |
| storage Device        | IPC1   | Status      |              |                 |           |            |            | □ ×            |     |
| ៉ Stream Media Server | IPC2   | Name        | Device Type  | IP Address      | Status    | Recording  | Disk Statu | s(Free/Total)  |     |
| Cloud Device          | IPC3   | IPC3        | IPC          | 203.133.1.11    | Online    | Yes        |            |                |     |
| a Network Keyboard    |        | IPC1        | IPC          | 203.133.1.8     | Online    | No         |            |                |     |
|                       |        | IPC2        | IPC          | 203.133.1.10    | Online    | No         |            |                |     |
|                       |        | Refrest     | n every 30 ; | s Refresh       |           |            |            | Cancel         |     |
|                       |        |             |              |                 |           |            |            |                |     |

# **Group Management**

The system manages device channels by group.

## Add a Group

To add a group:

On the control panel, select **Device Management**, and then follow the steps shown in the figure below.

| Device        | Group 1    |                              |                       |
|---------------|------------|------------------------------|-----------------------|
| Add Group 2   |            | 🕂 Import Camera 🥜 Edit 🛛 🗙 D | elete 🗐 Configuration |
| Default Group |            | √ Name                       | IP Address            |
| G1            | Group Info |                              |                       |
|               | Name: Ac   | 3<br>Id Cancel               |                       |

The added group is displayed in the group list on the left.

## Delete a Group

To delete a group:

- 1. On the control panel, select **Device Management**.
- 2. Click the Group tab.
- 3. In the group list on the left, select the desired group and click
- 4. In the Info dialog box, click Yes.

| Device        | Group |     |   |               |        |          |
|---------------|-------|-----|---|---------------|--------|----------|
| 🕂 Add Group   |       |     | 4 | Import Camera | 🥖 Edit | X Delete |
| Default Group |       |     | ٧ | N             | ame    |          |
| G1            |       | 💼 🌶 |   | IPC1          |        | 204      |

## **Import Cameras**

To import cameras to a group:

On the control panel, select **Device Management**, and then follow the steps shown in the figure below to import the desired camera(s) to a specified group.

| Device Group  |                                                                                                    |     |
|---------------|----------------------------------------------------------------------------------------------------|-----|
| 🕂 Add Group   | 🕂 Import Camera 🛛 🖉 Edit 🛛 💥 Delete 🛛 💷 Configuration                                                                                                    |     |
| Default Group | Name IP Address                                                                                                    | Sta |
| G1 💼 🥒        | Import Camera                                                                                                    | □ × |
|               | Encoding Device<br>Enter Keywords<br>Enter Keywords<br>Enter Keyword | 4   |

You can click **Import All** to import all cameras to a specified group.

- Click <br/>
  to rename a camera in the group.
- Click 🔀 to delete a camera from the group.

As shown in the following figure, the imported cameras are displayed in the list on the right. You can edit, delete, or configure a camera.

| Device        | Group |     |                 |                |                     |        |
|---------------|-------|-----|-----------------|----------------|---------------------|--------|
| 🕂 Add Group   |       |     | 🕂 Import Camera | 🥖 Edit 🛛 🗙 Del | ete 🗐 Configuration |        |
| Default Group |       |     | v N             | lame           | IP Address          |        |
| G1            |       | 💼 🖉 | IPC2            |                | 203.133.1.10        | Online |
|               |       |     | IPC1            |                | 203.133.1.8         | Online |
|               |       |     |                 |                |                     |        |

# **Play Live Videos**

You can play live audio/video of a camera in a window.

After a camera is imported to a group, you can play live video in a window, manipulate the live video by clicking the buttons on the **Live View** toolbar.

## Play Live Video in a Window

To play live video in a window:

On the control panel, select Live View, and then follow the steps shown in the figure below.

| View<br>Camera | Double-click the camera<br>or drag it to a window |  |
|----------------|---------------------------------------------------|--|
|                |                                                   |  |

## NOTE!

-

If you click a camera and then click is on the right, you can choose to play live video from the camera with the main, sub or third stream.

# Live View Toolbar

The live view toolbar is under the panes. The following table describes the buttons on the toolbar.

| Button     | Description                                                                                          |
|------------|----------------------------------------------------------------------------------------------------|
| <b>Ⅲ</b> - | Switches screen layout.                                                                              |
|            | Custom layout.                                                                                       |
|            | Drag the mouse to select screens and then click <b>Join</b> . Up to five custom layouts are allowed. |
| Ħ          | Saves the current view.                                                                              |
| III.       | Saves the current view as another name.                                                              |
|            | Closes all windows playing videos.                                                                   |

| Button         | Description                                                          |
|----------------|----------------------------------------------------------------------|
| Η              | Plays the live video of the previous camera or view.                 |
| II <b>&gt;</b> | Pauses/Resumes sequence display.                                     |
| ©              | Adjusts the sequence display interval.                               |
| м              | Plays the live video of the next camera or view.                     |
| <b>.</b>       | Adjusts the MIC volume or mutes the MIC for the PC in two-way audio. |
|                | Full screen.                                                         |

The following table describes the buttons on the floating toolbar.

| Button                 | Description                                                                                                    |
|------------------------|----------------------------------------------------------------------------------------------------|
|                        | Takes snapshots.<br><b>Note:</b>                                                                                                    |
|                        | You can set the path to store screenshots in <u>System Configuration</u> .                                                                                  |
| #55** #55**            | Records and stores live video playing in current window. Click this button again to stop recording.                                                         |
|                        | Note:                                                                                                    |
|                        | You can set the path to store video records in <u>System Configuration</u> .                                                                                |
|                        | Opens PTZ control.                                                                                                    |
| کې (                   | Note:                                                                                                    |
|                        | This function is available only for cameras with PTZ configured.                                                                                            |
|                        | Enables or disables digital zoom.                                                                                                    |
| (±, (+)                | Note:                                                                                                    |
|                        | Zooms in on a region of live video playing in the current window.                                                                                           |
| <b>(</b> ), <b>(</b> ) | Adjusts the speaker volume or mute it for the PC.                                                                                                    |
|                        | Starts instant playback.                                                                                                    |
|                        | Note:                                                                                                    |
| $\odot$                | Plays back the live video playing in the current window for the last 5 minutes and 30 seconds (the time cannot be changed). The playback pauses at the end. |
| (2.00Mbps, 1280x720)   | Bit rate and resolution of the current video.                                                                                                    |

# Shortcut Menu of Live View

The following table describes key parameters on the shortcut menu.

| Parameter               | Description                                                                                                    |
|-------------------------|----------------------------------------------------------------------------------------------------|
| Digital Zoom            | Click to enable digital zoom. To disable digital zoom, click to deselect.                                                                                                    |
|                         | Selects a stream type for the current window: Auto, main, sub and third stream.                                                                                                    |
| Stroom Tupo             | Note:                                                                                                    |
| Stream Type             | • The option of sub and third stream will be available only when the device supports this feature.                                                                                                    |
|                         | • This feature is unavailable in sequence display.                                                                                                    |
|                         | Triggers manual alarm.                                                                                                    |
|                         | Note:                                                                                                    |
| Manual Alarm            | It is recommended that you configure triggered actions for manual alarms first (see <u>Configure Alarm-Triggered Action</u> ). Each time you click this button, an alarm is generated and reported and the corresponding action is taken. |
| Camera Info             | Displays information about the camera corresponding to the current window, including the frame rate, resolution, bit rate, video compression format, and packet loss rate.                                                                |
| System<br>Configuration | Shortcut to enter the system parameter configuration interface. For details, see <u>System Configuration</u> .                                                                                                    |

## Play Live Videos by View

#### By default view

To play live videos by default view:

On the control panel, select Live View, and then follow the steps shown in the figure below.

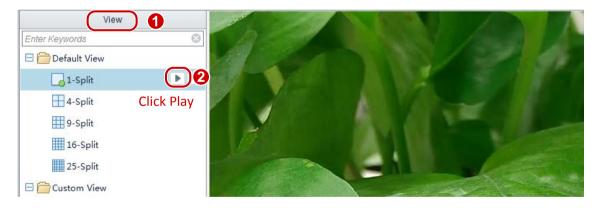

After you click an X-Split view, live video of the cameras in the camera list are played in X windows.

For example, a 4-Split default view is displayed with four windows. Window 1 plays the live video of the first camera in the camera list, and window 2 plays the second and so on.

#### By custom view

You need to save a custom view before playing it.

To save the current view as a custom view:

On the control panel, select **Live View**, and then follow the steps shown in the figure below.

| View             |              |
|------------------|--------------|
| Enter Keywords   |              |
| 🗄 💼 Default View |              |
| E Custom View    |              |
|                  | Add View 🗆 🗙 |
|                  |              |
|                  | Name: View1  |
|                  | Add Cancel   |
|                  |              |
|                  |              |
|                  |              |

The **Custom View** list on the left displays the view that is successfully added.

To add or modify a custom view, follow the steps shown in the figure below.

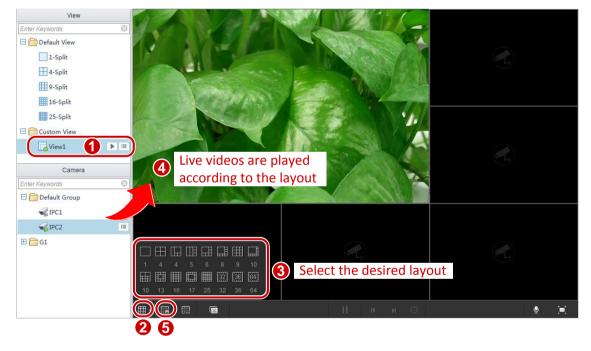

Click III to save the current view. Click IIII to save the current view as another view.

In the **Custom View** list, double-click a view or select the view and click the button to play the live video according to the specified surveillance layout.

# PTZ Control

Through PTZ control, you can remotely control PTZ, zooming, focus distance, wiper, and so on. The system also allows you to set preset positions for a PTZ, select camera patrol route, and so on. With

PTZ positions preset, you can set a preset position as a guarding position. You can also accessing the auxiliary functions such as 3D positioning, shortcut PTZ, and so on.

After finishing the preparation tasks, you can perform PTZ control through PTZ panel.

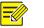

## NOTE!

PTZ control is only available to cameras with PTZ configured. Whether or not a PTZ control operation can take effect is determined by the functions and PTZ protocols that the PTZ camera supports. For example, some preset positions of certain PTZ cameras are assigned to special functions (such as wiper, menu, and so on). So you need to refer to PTZ camera specification before performing PTZ control.

- **1.** On the control panel, select **Live View**.
- 2. <u>Play Live Video in a Window</u>.
- **3.** Click the window and then click on the toolbar to open the PTZ control panel.

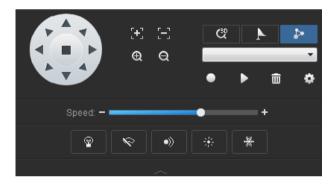

**4.** See the following table to perform PTZ control.

| Parameter      | Description                                                                                                    |  |  |  |  |
|----------------|----------------------------------------------------------------------------------------------------|--|--|--|--|
|                | Controls the PTZ rotation direction.<br><b>Note:</b><br>When the PTZ control panel is displayed (3D positioning must be disabled<br>first), put the mouse on the corresponding window, and when the mouse<br>cursor changes into a triangle (like), you can click and hold the left<br>button and then move the mouse to adjust the viewing direction of the<br>PTZ camera. |  |  |  |  |
| [+] [−]<br>⊕ Q | Adjusts camera focal length and zoom.                                                                                                    |  |  |  |  |

| Parameter                                                                                                    | Description                                                                                                    |
|----------------------------------------------------------------------------------------------------|----------------------------------------------------------------------------------------------------|
| <ul> <li></li></ul>                                                                                                    | <ul> <li>Enables/Disables the light.</li> <li>Enables/Disables the wiper.</li> <li>Enables/Disables the IR.</li> <li>Enables/Disables the heater.</li> <li>Enables/Disables snow removal function.</li> </ul>                                                                                                    |
| Speed:+                                                                                                    | Adjusts the PTZ rotation speed.                                                                                                    |
| œ<br>œ                                                                                                    | <ul> <li>With the 3D positioning function enabled, click a point in the window and the PTZ will rotate to the direction of the point. You can zoom in on a region by holding the left button of the mouse and dragging from upper left to lower right or zoom out a region by holding the left button of the mouse and dragging from lower right to upper left.</li> <li>When 3D positioning is disabled, you can use the mouse to control the rotating direction of the PTZ. For example, when you move the mouse point to the upper-right corner of the window, the point changes to N. You can click the mouse to have the PTZ rotate to the upper-right direction.</li> </ul> |
|                                                                                                    | <ul> <li>List of preset positions for setting and selecting.</li> <li> Image: Moves PTZ camera to the selected preset position. </li> </ul>                                                                                                    |
| <ul> <li>&lt; </li> <li>&lt; </li></ul> | <ul> <li>Adds the current PTZ position to the preset position list. Ensure that the number for a new preset position is unique. Otherwise, the new preset position will overwrite an existing preset.</li> <li>Deletes a preset position.</li> </ul>                                                                                                    |
|                                                                                                    | • Sets a preset as a PTZ home position and set the corresponding time ( <b>Return to Home After</b> ), after which the PTZ camera goes back to the home position when it is released and no operation is performed to it.                                                                                                    |
|                                                                                                    | <ul> <li>Patrol route list.</li> <li>Starts a patrol route manually.</li> <li>Deletes a patrol route.</li> </ul>                                                                                                    |
|                                                                                                    | <ul> <li>Records a patrol route. After you click Record, you can specify the rotation direction and zoom value. The system records each motion trail parameter and automatically adds it to the action list. Click Stop to complete action recording.</li> </ul>                                                                                                    |
|                                                                                                    | • Patrol configuration. You can configure patrol routes and plans.<br>In <b>Patrol Route Info</b> , specify the number and name for the route. Click<br><b>Add</b> to add an action. Use <b>Up</b> , <b>Down</b> , <b>Set Top</b> and <b>Set Bottom</b> to                                                                                                    |

| Parameter | Description                                                                                                    |  |  |
|-----------|----------------------------------------------------------------------------------------------------|--|--|
|           | change the order of the actions.                                                                                                    |  |  |
|           | Actions include:                                                                                                    |  |  |
|           | <ul> <li>Go to a certain preset with a specified duration of pause;</li> </ul>                                                             |  |  |
|           | • PTZ movement with specified direction, zoom, speed, duration and pause. Check <b>Keep Rotating</b> to make the camera rotate constantly. |  |  |
|           | In Patrol Plan, configure your daily patrol plan.                                                                                          |  |  |

# Sequence Display

# Start Sequence Display by Camera Group

To start sequence display by camera group:

On the control panel, select Live View, and then follow the steps shown in the figure below.

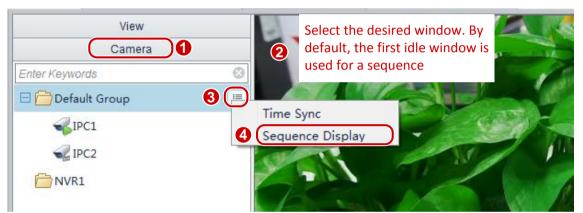

After sequence display is started for a camera group, live video of cameras in the group is played by turns in the specified window.

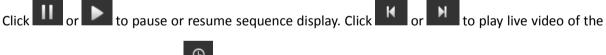

previous or next camera. Click Control to adjust the sequence display interval.

# Start Sequence Display by Default View

To start sequence display by default view:

On the control panel, select **Live View**, and then follow the steps shown in the figure below.

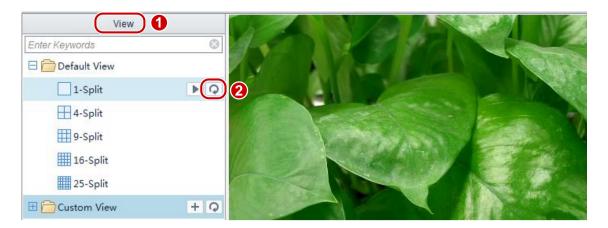

After sequence display is started for a default X-Split view, live video of cameras in the camera list is played by turns in x windows.

For example, a 4-Split default view is displayed with four windows. Window 1 plays the live video of the first camera in the camera list, and window 2 plays the second and so on. After a sequence display interval (assume 20s), window 1 plays the live video of the fifth camera, and window 2 plays the sixth and so on.

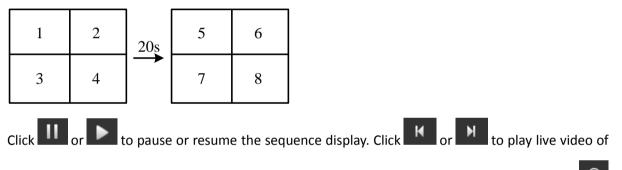

the previous or next camera, or play live video of the previous or next group of cameras. Click to adjust the sequence display interval.

# Start Sequence Display by Custom View

To start sequence display by custom view:

On the control panel, select **Live View**, and then follow the steps shown in the figure below.

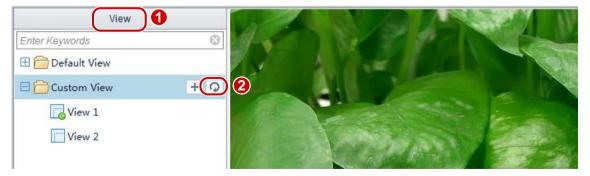

After sequence display is started for the custom view group, each custom view is played by turns.

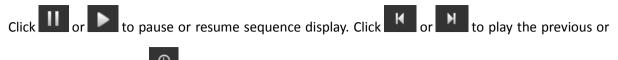

next custom view. Click to adjust the sequence display interval.

# **5** Recording and Playback

After recording videos, you can obtain the video records by searching. Then you can play or download the video records. Before that, you need to prepare a storage device and run the Video Storage Software.

# Storage Device Management

# Add a Storage Device

To add a storage device:

On the control panel, select **Device Management**, and then follow the steps shown in the figure below.

| Encoding Device                                                                         | Mar | naged Device(1)                                          | 🕂 Add 🕄            | Edit 🔀 Delete | 🗐 Cor      | nfiguration | Ente                       | r Keywords |
|-----------------------------------------------------------------------------------------|-----|----------------------------------------------------------|--------------------|---------------|------------|-------------|----------------------------|------------|
| Decoding Device                                                                         | 1   | Nan                                                      | ne                 | IP Address    |            | Status      | Free Space(GB)             | Service S  |
| Storage Device 2                                                                        |     | Device Info                                              | <b>V</b>           | □ ×           | Online     | The list    | displays the               | added      |
| <ul> <li>Stream Media Server</li> <li>Cloud Device</li> <li>Network Keyboard</li> </ul> |     | Device Name<br>IP/Domain<br>Port<br>Username<br>Password | 28000<br>admin<br> | 5 Cancel      | <b>4</b> E | _           | e devices<br>ce informatio | n          |

The IP/Domain indicates the IP address or domain name of the PC installed with the Video Storage Software. Use a username and password with the permission for logging in to the Video Storage Software.

## Modify a Storage Device

To modify a storage device:

- 1. On the control panel, select **Device Management**.
- 2. Select Device > Storage Device.
- 3. Select the desired device and click Edit.
- 4. In the **Device Info** dialog box (see the figure in <u>Add a Storage Device</u>), modify the parameters.

# Delete a Storage Device

To delete a storage device:

- **1.** On the control panel, select **Device Management**.
- 2. Select Device > Storage Device.
- **3.** Select the desired device(s) and click **Delete**.
- 4. In the Info dialog box, click Yes.

#### CAUTION!

Deleting a storage device using the Video Management Software does not stop the execution of the existing plans on the storage device. To stop all the storage operations on the device, you need to stop <u>Video Storage Software</u> first.

## Configure a Storage Device

You can allocate storage resources for cameras as required by customers; you can also have cameras operate in different storage modes.

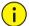

 $(\mathbf{i})$ 

### **CAUTION!**

Make sure that you have the corresponding Video Storage Software operation permission before parameter configuration.

To configure a storage device:

On the control panel, select **Device Management**, and then follow the steps shown in the figure below.

| Device Group          |                                                 |               |           |             |   |                |               |
|-----------------------|-------------------------------------------------|---------------|-----------|-------------|---|----------------|---------------|
| 📾 Encoding Device     | Managed Device(1) 🕂 Add                         | 🥖 Edit 🛛 🗙 D  | elete 🗐 C | onfiguratio | 4 | Enter          | Keywords      |
| 📼 Decoding Device     | √ Name                                          | IP Addre      | ss        | Sta -       |   | Free Space(GB) | Service State |
| Storage Device        | Storage1 3                                      | 203.132.1.3   | 9 Online  |             | 6 |                | Started       |
| 🌇 Stream Media Server | Select the desired                              | storage de    | vice      |             |   |                | ×             |
| 📾 Cloud Device        |                                                 |               |           |             |   |                |               |
| 🖴 Network Keyboard    | <ul> <li>System</li> <li>Device Info</li> </ul> | Service Port  | 28000     |             |   |                |               |
|                       | Time                                            | Download Port | 28002     |             |   |                |               |
|                       | User                                            | VOD Port      | 28554     |             |   |                |               |
|                       | Network                                         |               |           |             |   |                | Apply         |
|                       | Port                                            |               |           |             |   |                |               |
|                       | E Storage                                       |               |           |             |   |                |               |
|                       | Disk                                            |               |           |             |   |                |               |
|                       | Channel                                         |               |           |             |   |                |               |
|                       |                                                 |               |           |             |   |                |               |

#### The following table describes key parameters.

| Par    | ameter | Description                                                                              |  |  |  |
|--------|--------|------------------------------------------------------------------------------------------|--|--|--|
|        | Time   | Enables or disables time synchronization with the NTP server at fixed time. <i>Note:</i> |  |  |  |
| System |        | To enable this function, you need to set a valid NTP server address.                     |  |  |  |
| User   |        | Select the user account to modify and change the password. <i>Note:</i>                  |  |  |  |

| Pai     | Parameter Description |                                                                                                    |  |  |  |  |
|---------|-----------------------|----------------------------------------------------------------------------------------------------|--|--|--|--|
|         |                       | The administrator can modify configurations of all users, and the operator can only modify their own configuration.                                                                                                    |  |  |  |  |
| Network | Port                  | <ul> <li>Service Port: Communications port for the Video Storage Software.</li> <li>Download Port: Video downloading port for the Video Storage Software.</li> <li>VOD Port: Communications port for VOD media services.</li> </ul>                                                                                                    |  |  |  |  |
|         | Disk                  | Allocate or delete storage space.                                                                                                    |  |  |  |  |
|         |                       | <ul> <li>To view storage stream, storage space, and HDD strategy of the channel for a camera:</li> <li>Select a storage channel and click to delete the storage resources configured for the channel.</li> <li>To configure the storage stream, space and strategies, see For cameras directly connected to the Video Management Software.</li> </ul> |  |  |  |  |
|         |                       | Total/Free: 122G/1G                                                                                                    |  |  |  |  |
|         |                       | IP Address Stream Allocated(GB) HDD Full                                                                                                    |  |  |  |  |
|         |                       | 208.208.105.110 Main 100 Overwrite                                                                                                    |  |  |  |  |
| Storage | Channel               | 208.208.105.50 Main 20 Overwrite 🛅                                                                                                    |  |  |  |  |
| Channel |                       | 208.208.105.22 Sub 1 Overwrite                                                                                                    |  |  |  |  |
|         |                       | <b>Note</b> : Configure disk storage space and recording schedules before you proceed to any other operations.                                                                                                    |  |  |  |  |

# Restart the Storage Service

**i** 

# CAUTION!

Restarting the storage service may affect other ongoing services.

To restart the storage service for a storage device:

- 1. On the control panel, select **Device Management**.
- 2. Select Device > Storage Device.
- **3.** Right-click the storage device and then select **Configuration**.
- 4. Click **Restart Service** in the pop-up dialog box.

# **Recording Configuration**

# Configure Recording Schedule

After you configure storage resources for a camera, the specified storage server will automatically start recording and storing according to the plan. It will stop automatically after the end time.

For cameras directly connected to the Video Management Software

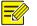

# NOTE!

The following configuration is applicable only to the cameras that the Video Management Software directly manages.

On the control panel, select **Recording Schedule**, and then follow the steps shown in the figure below to configure a recording schedule for a camera directly connected to the Video Management Software.

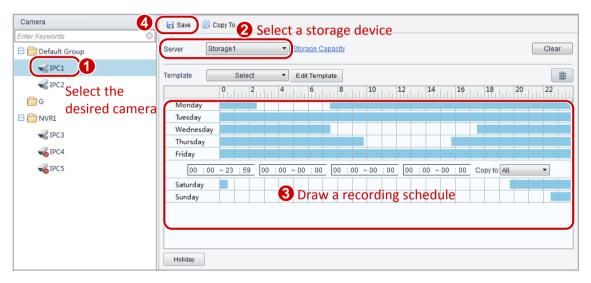

The following table describes the key parameters.

| Parameter        | Description                                                                                                    |  |  |  |
|------------------|----------------------------------------------------------------------------------------------------|--|--|--|
| Ê                | Deleting tool: delete all recording schedules.                                                                                                    |  |  |  |
| Edit Template    | dit a drawn template.                                                                                                    |  |  |  |
| 🗐 Сору То        | <ul> <li>To apply the recording schedule to other cameras:</li> <li>1) Click Copy To.</li> <li>2) Select the desired cameras in the dialog box that appears.</li> <li>3) Click OK.</li> </ul>                                |  |  |  |
| Holiday          | Perform exception recording on holidays.<br>On the set holidays, the system only performs recording at the time that is<br>configured according to the holiday configuration and performs normal<br>recording in other days. |  |  |  |
| Storage Capacity | Click Storage Capacity. You can self-define the storage capacity by                                                                                                    |  |  |  |

| Parameter | Description        |                                                 |  |  |  |
|-----------|--------------------|-------------------------------------------------|--|--|--|
|           | configuring Storag | e Stream, HDD Full, and Add More (GB).          |  |  |  |
|           | Storage Device     | Storage1 -                                      |  |  |  |
|           | Storage Stream     | Main                                            |  |  |  |
|           | HDD Full           | Overwrite                                       |  |  |  |
|           | Allocate(GB)       | 1 [1-13]                                        |  |  |  |
|           | Add More(GB)       | 0                                               |  |  |  |
|           | The space you hav  | e allocated can store videos about 0.02 day(s). |  |  |  |
|           |                    |                                                 |  |  |  |
|           |                    |                                                 |  |  |  |
|           |                    | OK Cancel                                       |  |  |  |
|           |                    |                                                 |  |  |  |

#### For cameras connected to NVR

### NOTE!

The following configuration is applicable only to the cameras that the Video Management Software manages through an NVR.

On the control panel, select **Recording Schedule**, and then follow the steps shown in the figure below to configure a recording schedule for a camera directly connected to an NVR.

| Camera 4          | 🖬 Save 🕼 Copy To ) (optional) Apply same                                             |   |  |  |  |
|-------------------|--------------------------------------------------------------------------------------|---|--|--|--|
| Enter Keywords    | schedule to other cameras                                                            |   |  |  |  |
| 🖃 🚞 Default Group | Enable 2 Schedule to other cameras                                                   |   |  |  |  |
| IPC1              | Template Select Edit Template                                                        | 曲 |  |  |  |
| 💞 IPC2            |                                                                                      | = |  |  |  |
| G                 | Monday                                                                               | ר |  |  |  |
| 🖯 🚞 NVR1          | Tuesday                                                                              |   |  |  |  |
|                   | Wednesday                                                                            |   |  |  |  |
|                   | Thursday                                                                             |   |  |  |  |
| Select the        | Friday                                                                               |   |  |  |  |
| 🐝 🗣 🐨 🗠 🐝         | Saturday Saturday                                                                    |   |  |  |  |
|                   | 00 : 00 ~ 10 : 30 19 : 15 ~ 23 : 59 00 : 00 ~ 00 : 00 00 : 00 ~ 00 : 00 Copy to: All |   |  |  |  |
|                   | Sunday                                                                               |   |  |  |  |
|                   | 3unuay 3 Draw a recording schedule                                                   |   |  |  |  |
|                   |                                                                                      |   |  |  |  |
|                   |                                                                                      |   |  |  |  |
|                   |                                                                                      |   |  |  |  |
|                   |                                                                                      |   |  |  |  |

For description of the key parameters, see <u>For cameras directly connected to the Video Management</u> <u>Software</u>.

## Manually Record Videos

You can record and save the video playing in a window to your client PC as local recordings.

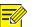

#### NOTE!

- You can set the default path and file format under System Configuration > Audio & Video > Recording.
- You can view the content of a local recording file by dragging it to a live view window.
- 1. On the control panel, select Live View.
- 2. Select the window where the desired video is being played.
- 3. Click on the toolbar to start local recording.
- 4. To stop local recording, click 🕮 on the toolbar.

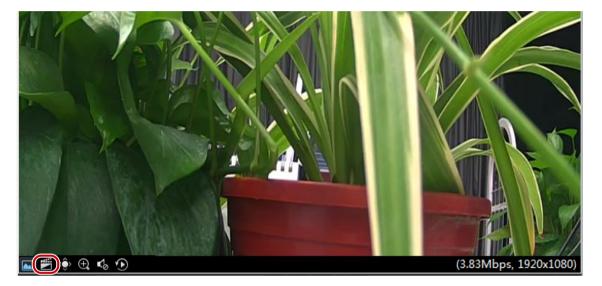

# Alarm-Triggered Video Recording

When an alarm occurs, the Video Management Software triggers an action of storing recordings automatically.

Before the Video Management Software begins to record, make sure that you have added a storage device (see <u>Add a Storage Device</u>) to the system and configured storage resources and alarm-triggered actions for the associated camera.

#### 

You can set the duration for storing alarm-triggered recordings in system configuration.

# Playback

You can play stored video recordings of a camera in a window. First search for recordings, and then click an area in color (indicating a time range with video recorded) to play the recording. While the recording is playing, you can control it by using the buttons on the recording control toolbar and playing floating toolbar.

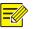

#### NOTE!

During synchronous playback, frequent operations, such as pausing, resuming, and setting playback speed, degrade the synchronizing effect.

# Play Back Remote Recordings

You can query and play back the desired remote recordings by following the steps below:

- 1. On the control panel, select Playback.
- 2. Click the **Device** tab in the upper-left corner and choose to query remote recordings by camera or view.
- By view: You can query recordings from the cameras saved to a custom view. Before the query, make sure that a recording schedule has been configured for the cameras in the view.
- By camera: You can query recordings from a camera. Before the query, make sure that the associated storage device is communicating properly.
- 3. In the **Query Time** area, select the recording type and date.

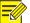

# NOTE!

Currently, you can query recordings from a maximum of 16 cameras at a time. If you select more than 16 cameras, excessive ones will be ignored.

- 4. In the lower-right pane, select **Timeline** or **File**.
- Timeline: You can drag the timeline bar when watching recordings.
- File: You can view recordings by file.
- 5. Click to play the recordings, as shown in the following figure.

| Device         Local           View         Camera           Enter Keywords         Image: Comparison of the comparison of the comparison of th | 206 9 252 2_JP Camera 32 | 206.9.252.2_IP Camera 27                                                        |
|----------------------------------------------------------------------------------------------------|--------------------------|---------------------------------------------------------------------------------|
| ••••••••••••••••••••••••••••••••••••                                                                                                    | 206 9 252 2_JP Camera 26 |                                                                                 |
| 25     27     28     1     2     3     4       5     6     7     8     9     10     11       12     13     14     15     16     17     18       19     20     21     22     23     24     25       26     27     28     29     30     31     1       2     3     4     5     6     7     8       tecording Type                                                                                                    | 🚺 and date 🔰 🔍           | 12 00 00 μ4:00 μ6:00 μ6:00 μ6:00 μ2:00 )> ↓ • • • • • • • • • • • • • • • • • • |

#### **Recording Control Toolbar**

The following figure shows the recording control toolbar in timeline mode.

| Timeline              | File | ► | 1x | ⇒ ∞             |                   |      |  |   |    |
|-----------------------|------|---|----|-----------------|-------------------|------|--|---|----|
| <b>«</b> <u>bo:oo</u> |      |   |    | 03/17<br> 10:00 | 12:00:00<br>12:00 |      |  | > | •• |
| Window1               |      |   |    |                 |                   | - 11 |  |   |    |
| Window2               |      |   |    |                 |                   |      |  |   |    |
| Window3               |      |   |    |                 |                   |      |  |   | •  |
| Window4               |      |   |    |                 |                   |      |  |   | ++ |

The following figure shows the recording control toolbar in file mode.

| Timeline           | File                | 1x       |                |          |
|--------------------|---------------------|----------|----------------|----------|
|                    | Start Time          | Duration | Recording Type |          |
| 😒 🥅 206. 9. 252. 2 | 2_IP Camera 26      |          |                | Ŧ        |
|                    | 2017-03-17 00:00:00 | 07:36:18 | General        | ¥        |
|                    | 2017-03-17 07:36:18 | 00:01:30 | Alarm          | Ŧ        |
|                    | 2017-03-17 07:37:48 | 01:26:18 | General        | ¥        |
|                    | 2017-03-17 16:59:32 | 00:00:25 | General        | <b>±</b> |

The following table describes the buttons on the toolbar.

| Button                  | Description                                                                                                    |
|-------------------------|----------------------------------------------------------------------------------------------------|
| Timeline File           | Plays recordings by timeline or file.                                                                            |
| ► II                    | Plays/Pauses recordings.                                                                                         |
|                         | Closes all windows playing recordings.                                                                           |
| • 1x                    | Controls the recording playing speed.                                                                            |
| #                       | Normal playback.                                                                                                 |
| ⇒                       | Synchronous playback.                                                                                            |
| 8                       | Smart search                                                                                                    |
|                         | Plays recordings in full-screen mode.x                                                                           |
| 05/06 11:59:59<br>11:00 | Timeline. You can drag the timeline bar when watching recordings.                                                |
|                         | An area in color indicates a time range with video recorded. You can click a colored area to view the recording. |
| «,»                     | Moves the timeline leftward and rightward.                                                                       |

| Button                  | Description                   |
|-------------------------|-------------------------------|
| <ul> <li>+ +</li> </ul> | Zooms out/in on the timeline. |
| Ŧ                       | Downloads files.              |

#### **Playing Floating Toolbar**

| Button               | Description                                                                                |  |  |  |  |
|----------------------|--------------------------------------------------------------------------------------------|--|--|--|--|
|                      | Takes snapshots.                                                                           |  |  |  |  |
|                      | <i>Note</i> : You can set the path to store screenshots in <u>System Configuration</u> .   |  |  |  |  |
|                      | Enables or disables digital zoom.                                                          |  |  |  |  |
| ⊕, ⊕                 | <i>Note</i> : <i>Zooms in on a region of the live video playing in the current window.</i> |  |  |  |  |
|                      | Clip video to download.                                                                    |  |  |  |  |
| es                   | <i>Note</i> : For details, see <u>Download</u> .                                           |  |  |  |  |
|                      | Adjusts the speaker volume or mutes it for the PC.                                         |  |  |  |  |
| (2.00Mbps, 1280x720) | Bit rate and resolution of the current video.                                              |  |  |  |  |

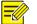

#### NOTE!

Before playing a recording, you can set the video transmission protocol based on the network environment to improve the image quality.

## Play Back Local Recordings

You can query and play back the desired local recordings by following the steps below:

- 1. On the control panel, select Playback.
- 2. Click the Local tab in the upper-left corner and select the desired camera.
- 3. In the Query Time area, select Recording, set the start and end time, and click Query.
- 4. Select the desired recording and click , as shown in the following figure.

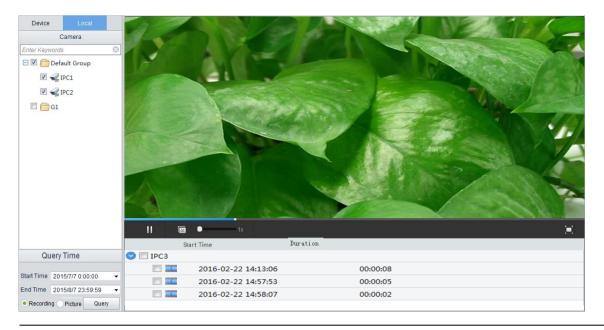

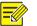

# NOTE!

For details about the toolbar, see <u>Recording Control Toolbar</u> and <u>Playing Floating Toolbar</u>.

# View Local Snapshots

You can query and view the desired local snapshots by following the steps below:

- 1. On the control panel, select Playback.
- 2. Click the Local tab in the upper-left corner and select the desired camera.
- 3. In the Query Time area, select Picture, set start and end times, and click Query.
- 4. Select the desired snapshot to view in the window, as shown in the following figure.

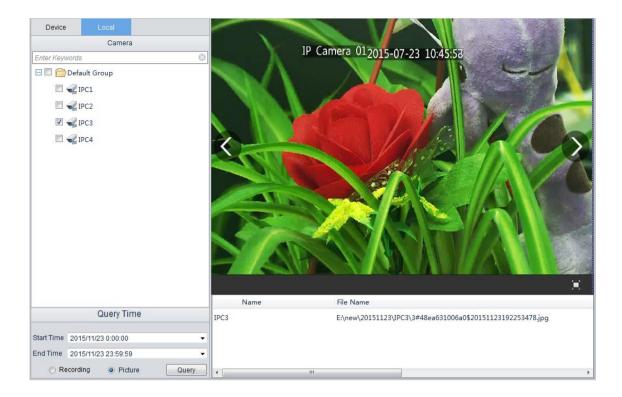

# Download

To download a recording file:

- 1. On the control panel, select **Playback**.
- 2. Click the **Device** tab in the upper-left corner.
- 3. Create a download task.
- Clip and download

In the playback tool bar, click at to start clipping, and then click at to stop.

• In file mode

Select the desired recording file and click 🛃.

In camera mode

Select the desired camera and click *s*, or select **Download** from the shortcut menu in the playback window. Specify the start and end time, and download the recording.

4. Click Lin the lower-left corner. In the Task Management dialog box, you can manage the download task on the Recording Download tab.

| Batch Configuration Recording Download |                                |               |
|----------------------------------------|--------------------------------|---------------|
| Clear Finished Tasks                   |                                | Stop Download |
|                                        | Start Time:2016-02-22 15:52:05 |               |

#### NOTE!

- You can set the default path and file format for downloaded recordings under System Configuration > Audio & Video > Recording.
- Before playing a downloaded recording, make sure your media player supports the format of the recording. VLC player is recommended.

# Smart Search

While recording, your NVR device will record the amount of movement in each section of the image. When playing back the recording, you can query desired periods of the recording by specifying time, area and sensitivity. Follow the steps below:

- 1. On the control panel, select Playback.
- 2. Click the **Device** tab in the upper-left corner. Select the desired camera under the NVR, select the desired date and click **Timeline**.
- **3.** Select a desired window or a timeline. Click a to enter the configuration page of smart search.
- **4.** Specify the search area and modify sensitivity. Click again to start smart search, as shown in the following figure.

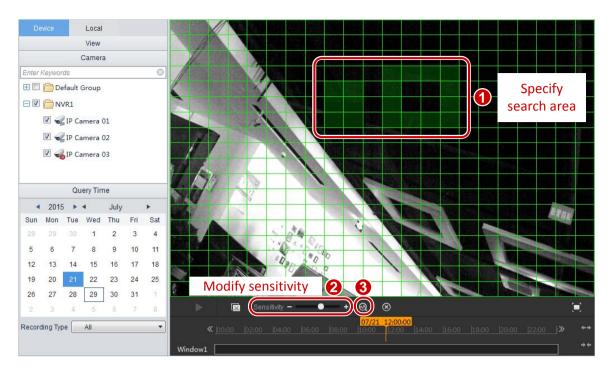

5. The result is shown on the timeline, and will be played from the very beginning.

#### NOTE!

=

- After specifying the area and sensitivity, change the date for another query.
- Uncheck the camera or click 🛞 to quit smart search.

The control bar is shown below:

| II     IX     IV       ≪     12:00     14:00     16:1       Window1     I |                                                                                             |  |  |  |  |  |
|---------------------------------------------------------------------------|---------------------------------------------------------------------------------------------|--|--|--|--|--|
| Button                                                                    | Description                                                                                 |  |  |  |  |  |
| ▶ , 11                                                                    | Plays/Pauses recordings                                                                     |  |  |  |  |  |
|                                                                           | Closes the window                                                                           |  |  |  |  |  |
| î                                                                         | Configures smart search, including search area and sensitivity                              |  |  |  |  |  |
| $\otimes$                                                                 | Quits smart search                                                                          |  |  |  |  |  |
|                                                                           | Full screen                                                                                 |  |  |  |  |  |
| 07/21 15:03:44<br> 15:02  15:04                                           | Timeline. Drag to examine different periods of the recording.                               |  |  |  |  |  |
|                                                                           | Green sections indicate the periods of detected motion, and will be played at normal speed. |  |  |  |  |  |
|                                                                           | Other sections do not match any search conditions, and will be played at higher speed.      |  |  |  |  |  |

| Button | Description                                |  |  |  |
|--------|--------------------------------------------|--|--|--|
| ↔ ,    | Zooms in/out on timeline.                  |  |  |  |
| « , »  | Moves the timeline leftward and rightward. |  |  |  |

# **6** Stream Media Server

You can configure a stream media server to forward live preview data on a camera if video streams on the camera reach the limit or the network bandwidth is insufficient.

### Stream Media Server Management

#### Add a Stream Media Server

To add a media server:

On the control panel, select **Device Management**, and then follow the steps shown in the figure below.

| Device Group              |    |                           |               |          |                           |                |
|---------------------------|----|---------------------------|---------------|----------|---------------------------|----------------|
| 📾 Encoding Device         | Ма | anaged Device(1)          | 🕂 Add 🕄 Edit  | X Delete | Configuration             | E              |
| 📾 Decoding Device         | ٧  | Name                      | IP Addre      | ss       |                           | Port           |
| Storage Device            | •  | Streamer 1                | 203.132.1.39  |          | <sup>29000</sup> The list | t displays the |
| 🖆 Stream Media Server 🛛 2 |    | Device Info               |               | □ ×      | added                     | storage device |
| 📾 Cloud Device            |    |                           |               |          | 1                         |                |
| 📾 Network Keyboard        |    | Device Name<br>Enter devi | ce informatio | on       | IP/Domain ir              | ndicates       |
|                           | 4  | IP/Domain                 |               |          | the IP addres             |                |
|                           |    | Port                      | 29000         |          | domain name               |                |
|                           |    | 6                         | Add Ca        | ncel     | PC where the media server |                |
|                           |    |                           |               |          |                           | 1631063        |

#### Modify a Stream Media Server

To modify a stream media server:

- 1. On the control panel, select **Device Management**.
- 2. Select Device > Stream Media Server.
- 3. In the stream media server list, select the desired server and click Edit.
- 4. In the **Device Info** dialog box (see the figure in <u>Add a Stream Media Server</u>), modify parameters.

#### Delete a Stream Media Server

To delete a stream media server:

- **1.** On the control panel, select **Device Management**.
- 2. Select Device > Stream Media Server.
- 3. In the stream media server list, select the desired server(s) and click Delete.
- 4. In the Info dialog box, click Yes.

### Configure a Stream Media Server

To configure a stream media server:

- **1.** On the control panel, select **Device Management**.
- 2. Select Device > Stream Media Server.
- **3.** In the stream media server list, select the desired server, and then follow the steps shown in the figure below.

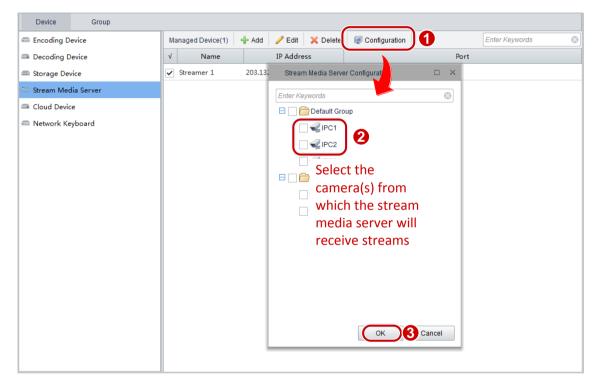

The stream media server will receive streams from the specified cameras and display the stream receiving records.

# **7** Decoding and Displaying Videos on the Video Wall

# **Decoding Device Management**

#### Add a Decoding Device

#### Search for and add an online device

On the control panel, select **Device Management**, and then follow the steps shown in the figure below.

| Device 1 Group        |                                                      |                              |                 |                 |                |  |
|-----------------------|------------------------------------------------------|------------------------------|-----------------|-----------------|----------------|--|
| 🚍 Encoding Device     | Managed Device(1) 🕂 Add 🥜 Edit 🔀 Delete 🗐 Configurat |                              |                 |                 | tion           |  |
| 📼 Decoding Device 🛛 2 | √ Device                                             | Name                         | IP Address      | Serial No.      |                |  |
| 📾 Storage Device      | ✔ DC430_206.9.25                                     | 2. 34                        | 206. 9. 252. 34 |                 | Online         |  |
| 🌇 Stream Media Server | т                                                    | The selected decoding device |                 |                 |                |  |
| 📾 Cloud Device        |                                                      | displayed                    |                 | is define       |                |  |
| 🧰 Network Keyboard    |                                                      |                              |                 |                 |                |  |
|                       |                                                      |                              |                 |                 |                |  |
|                       |                                                      |                              |                 |                 |                |  |
|                       |                                                      |                              |                 |                 |                |  |
|                       |                                                      |                              |                 |                 |                |  |
|                       |                                                      |                              |                 |                 |                |  |
|                       |                                                      |                              |                 |                 |                |  |
|                       | Online Device (                                      |                              | ۹               |                 |                |  |
|                       | √ IP Address                                         |                              | Model           | vice Configurat | i Serial No.   |  |
| 3                     | 206. 9. 252. 34                                      | Select t                     | ne desired      | device          | 210235C0JU3161 |  |

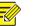

#### NOTE!

- By default, the system automatically searches for all online devices on the LAN and updates the list periodically. To search a specified network segment, click and select the **IP Segment** check box.
- You can also click . Then the system searches for all online devices on the same network and automatically adds them to the device list.

#### Manually add one device

Click 📌 right to **Managed Device**. A dialog box appears. Complete device information in the dialog box and then click **Add**. The added decoding device is displayed on the managed device list.

#### Modify a Decoding Device

To modify a decoding device:

- **1.** On the control panel, select **Device Management**.
- 2. Select Device > Decoding Device.
- 3. In the decoding device list, select the desired device and click Edit.
- 4. In the **Device Info** dialog box (see the figure in <u>Add a Decoding Device</u>), modify parameters.

#### Delete a Decoding Device

To delete a decoding device:

- 1. On the control panel, select **Device Management**.
- 2. Select Device > Decoding Device.
- **3.** In the decoding device list, select the desired device and click **Delete**.
- 4. In the Info dialog box, click Yes.

#### **Remotely Configure a Decoding Device**

To remotely configure a decoding device:

- 1. On the control panel, select **Device Management**.
- 2. Select Device > Decoding Device.
- 3. In the decoding device list, select the desired device and click **Configure**.
- 4. On the Web interface, configure parameters.

### Video Wall Management

#### Add a Video Wall

On the control panel, select Video Wall, and then follow the steps shown in the figure below.

| Operati 1 Configuratio  | on                |              |        |        |                             |      |
|-------------------------|-------------------|--------------|--------|--------|-----------------------------|------|
| Decoding Device         | e 2 (+ Add )× D   | elete 🥜 Edit | Splice | 🖲 Alar | m-triggered Playing Channel |      |
| Enter Keywords          |                   |              |        |        |                             |      |
| Decoder_206. 9. 252. 34 | Video Wall        | l Info       |        | ×      |                             |      |
| <b>1</b>                | Enter basic video |              |        |        |                             |      |
| <u>=</u> 2              | wall information  | VD           |        |        |                             |      |
| <b>5</b> 3              | Row               | 2            |        | _      | Here displays th            | ne 🚽 |
| <b>1</b>                |                   | 2            |        |        | added video wa              |      |
| <b>5</b>                | Column            | 2            |        |        |                             |      |
| <b>6</b>                |                   | Add          | Cancel |        |                             |      |
| <b>7</b>                |                   |              |        | _      | 0-0                         | 0-1  |
| <b>11</b> 8             |                   |              |        |        |                             |      |
|                         |                   |              |        | T      |                             |      |
|                         |                   |              |        |        |                             |      |
|                         |                   |              |        |        | 1-0                         | 1-1  |
|                         |                   |              |        |        |                             |      |

To modify a video wall, select it and then click Edit. To delete a video wall, select it, click Delete (or

click in the upper right corner), and then click **Yes** in the dialog box displayed.

#### Configure a Video Wall

#### Bind a decoding output channel to the specified screen

Click to select a screen on the video wall and then click **Bind to Selected**. To cancel the binding, click **Unbind Channel**.

| Enter Keywords          |                         |
|-------------------------|-------------------------|
| Decoder_206. 9. 252. 34 |                         |
| <b>1</b>                | Bind to Selected Screen |
| 2                       |                         |
| <b>3</b> 3              |                         |
| <b>m</b> 4              |                         |
| <b>=</b> 5              |                         |
| <b>6</b>                |                         |
| <b>7</b>                |                         |
| 8                       |                         |

#### Splice Screens

Splice multiple screens on a video wall into a larger one to play videos from one camera. Before you start, make sure the decoding device supports this function, and the screens to splice are bound to channels of the same decoding device.

- 1. Hold **Ctrl** and select screens you want to splice.
- 2. Click **Splice**. The selected screens are spliced into one.

To cancel the splicing, select the spliced screen and click **Restore**.

#### Configure an alarm-triggered playing channel

After binding a screen to a decoding channel, you can set the screen as an alarm-triggered playing channel, so when an alarm occurs, live video from the linked camera will play on the screen.

- Select the screen and then click Alarm-triggered Playing Channel. If the operation is successful, appears in the upper-left corner of the screen.
- 2. To cancel or modify the alarm-triggered playing channel, select the screen and then click

🧕 Alarm-triggered Playing Channel

# Video Wall Operations

#### Display Live Video on Video Wall

After binding a screen to a decoding channel, you can play live video from a camera on the screen.

| Operation Configuration                                                                                                    |                                                                                  |
|----------------------------------------------------------------------------------------------------|----------------------------------------------------------------------------------|
| Camera                                                                                                    |                                                                                  |
| Enter Keywords                                                                                                    | Ø VD                                                                             |
| E Contraction Contraction Cont | A IPC1_206.10.251.107                                                            |
| <b>3</b>                                                                                                    | Main Stream (H. 264)<br>Sub Stream (H. 264)<br>Third Stream (H. 264)<br>Playback |

Instead of selecting a stream type in Step 3, you may also drag the camera to the screen directly. You may right-click the screen to change the stream type when live video has started.

To close live video on the screen, click 🔀 in the upper right corner.

#### Split Screen for a Decoding Output Channel

Split a screen into multiple windows in the desired layout and display live video from multiple cameras on the screen.

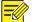

#### NOTE!

You need to stop the live video in a decoding output channel before splitting the screen.

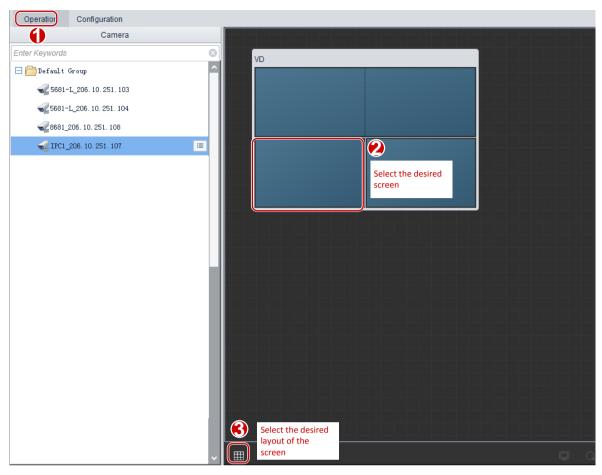

After the screen is split, drag the desired cameras to the split screen one by one.

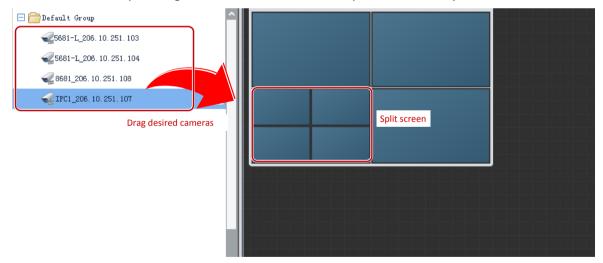

#### Sequence Display on a Video Wall

You can enable sequence display for a camera group on a video wall. Before you start, make sure that cameras have been imported to the group. For details about how to import cameras to a group, see <u>Group Management</u>.

- 1. On the control panel, select Video Wall > Operation.
- 2. Select a screen.

- **3.** Click the menu on the right of the group and select **Sequence Display in Single Window**. Live video from cameras in the group will be played on the screen in sequence.
- 4. If the screen is split, select a window on the screen and then select Sequence Display in Single Window to start sequence display in the window; or select Sequence Display in Multiple Window to start sequence display in all windows on the screen.
- 5. To stop sequence display, click

The following table describes the sequence display toolbar.

| ₩ *       | E II K M ©                                                                               |  |  |  |  |  |
|-----------|------------------------------------------------------------------------------------------|--|--|--|--|--|
| Parameter | Description                                                                              |  |  |  |  |  |
| <b></b>   | Switches the window layout.                                                              |  |  |  |  |  |
|           | Stops the sequence display                                                               |  |  |  |  |  |
| М         | Skips to the previous camera or camera group to start the sequence display.              |  |  |  |  |  |
| II 🕨      | Pauses the sequence display, and starts playing the live video of the sequenced cameras. |  |  |  |  |  |
|           | Clicks the play button to resume the sequence display.                                   |  |  |  |  |  |
| ©         | Adjusts the time interval of the sequence display.                                       |  |  |  |  |  |
| м         | Skips to the next camera or camera group to start the sequence display.                  |  |  |  |  |  |

#### NOTE!

After sequence display is started, you may right-click a window to change the stream type. If the current camera does not support the selected stream type, the system will automatically switch to an available one.

#### Play Back Recordings on Video Wall

This operation plays recordings from NVR devices on a specified screen on video wall.

Perform the following steps to play a recording on video wall:

- 1. On the control panel, select Video Wall > Operation.
- 2. Click and drag a camera to the window to view its live video, and then click at the bottom

to query recordings in the pop-up window. Alternatively, click the menu on the right of the camera and select **Playback**.

The query window is shown below.

| Query Recording                     | c                                                                                                    | ×          |  |  |  |  |  |
|-------------------------------------|----------------------------------------------------------------------------------------------------|------------|--|--|--|--|--|
| 2016/2/22 ‡ 00:00:00 ‡ Query        |                                                                                                    |            |  |  |  |  |  |
| ≪ <u> 00:00  02:00  04:</u>         |                                                                                                    | <b>+</b> + |  |  |  |  |  |
| Window1                             |                                                                                                    | ++         |  |  |  |  |  |
| Parameter                           | Description                                                                                                    |            |  |  |  |  |  |
| 08/24 12:00:00<br>10:00 12:00 14:00 | Timeline. You can drag the timeline when watching the video.                                                     |            |  |  |  |  |  |
|                                     | An area in color indicates a time range with video recorded. You can click a colored area to view the recording. |            |  |  |  |  |  |
| «,»                                 | Moves the timeline leftward/rightward.                                                                           |            |  |  |  |  |  |
| <b>**</b>                           | Zooms in/out on the timeline.                                                                                    |            |  |  |  |  |  |

**3.** The system displays the recording of the current day by default, you can change the date to update the timeline. Click on the blue-colored recording bar or change the start time and then click **Go** to start playing the recording.

You can use the toolbar to control the playing. The following table describes the parameters on the toolbar.

| ⊞-            |                                                    |  |  |  |
|---------------|----------------------------------------------------|--|--|--|
| Parameter     | Description                                        |  |  |  |
|               | Switches the window layout.                        |  |  |  |
| ■ II <b>→</b> | Stops, pauses, and resumes the playing of a video. |  |  |  |
| • 1x          | Controls the playing speed.                        |  |  |  |
| Q             | Query recordings.                                  |  |  |  |
| <b>P</b>      | Goes back to live view.                            |  |  |  |

#### Alarm-Triggered Live Video to Video Wall

When an alarm is triggered, the alarm icon so will be flashing on the specified screen, and live video of the linked camera will be displayed. After the alarm is acknowledged, the alarm icon will stop flashing and the live video will stop.

# **8** People Counting

On the control panel, select **People Counting**, and then follow the steps shown in the figure below to display the people counting statistics.

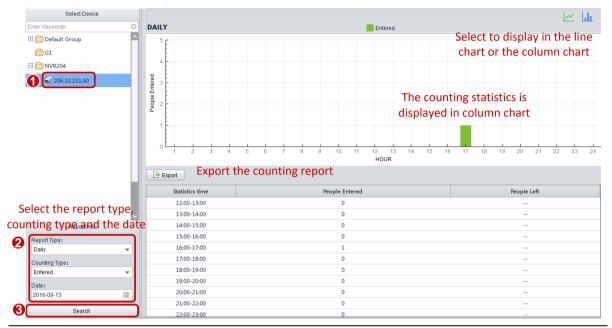

#### NOTE!

People counting is applicable only to the cameras that the Video Management Software manages through an NVR.

# 9 E-map

You can manage surveillance for intended areas in accordance with the scene.

### E-map Management

#### Add an E-map

To add an e-map:

On the control panel, select E-map, and then follow the steps shown in the figure below.

| Preview         | Edit            |    |                                       |
|-----------------|-----------------|----|---------------------------------------|
| Enter Keywords  |                 | ⊗. |                                       |
| 🗄 🚞 Default G   | roup            |    |                                       |
| E 🚞 206. 9. 252 | . 7             |    |                                       |
| 🕀 🚞 IVR         |                 |    | Enter map name and select a local map |
| H 🗁 NVR202_20   | 6. 10. 3. 99    |    | E-map Info ×                          |
| 🗄 🗁 NVR308_20   | 6. 10. 251. 132 |    |                                       |
| 🗄 🗁 NVR308_20   | 6.9.252.2       |    | Name                                  |
|                 |                 |    | Path Browse                           |
|                 |                 |    | Add Cancel                            |
|                 |                 |    |                                       |
|                 |                 |    |                                       |
|                 |                 |    |                                       |
|                 |                 |    | 1 🕀 Add Map                           |
|                 |                 |    |                                       |
|                 |                 |    |                                       |
|                 |                 |    |                                       |
|                 |                 |    |                                       |

The following figure displays the successfully added e-map.

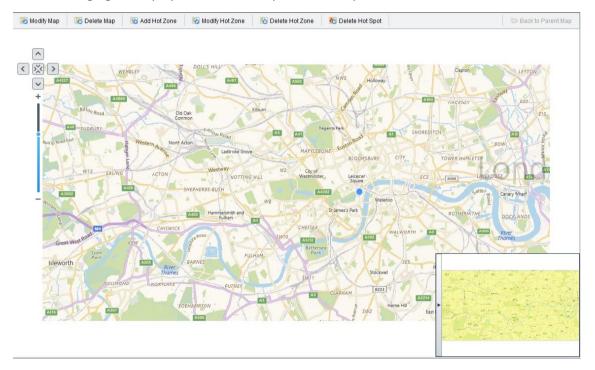

#### Modify an E-map

To modify an e-map:

- 1. On the control panel, select E-map.
- 2. Click the Edit tab.
- 3. Click Modify Map.
- **4.** In the **E-map Info** dialog box (see <u>Add an E-map</u>), modify the map name or switch to another map as required.

#### Delete an E-map

To delete an e-map:

- **1.** On the control panel, select **E-map**.
- 2. Click the Edit tab.
- 3. Click Delete Map.
- 4. In the Info dialog box, click Yes.

#### NOTE!

-//

- Deleting a map also deletes all the hot spots and hot zones on it.
- For a map that has a parent map, the parent map is displayed after the map is deleted. Otherwise, **Add Map** is displayed.

#### Add a Hot Spot

To add a hot spot:

On the control panel, select **E-map**, and then follow the steps shown in the figure below.

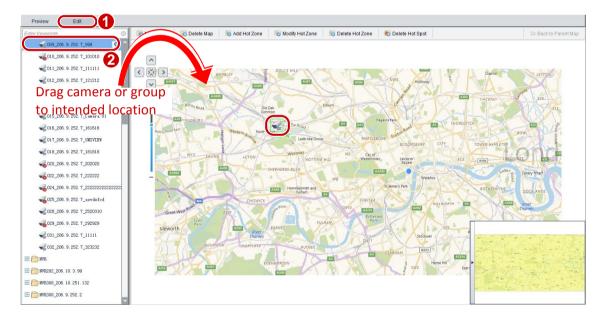

#### Modify a Hot Spot

To modify a hot spot:

- 1. On the control panel, select E-map.
- 2. Click the Edit tab, right-click the hot spot you want to modify, and then select the desired color for the hot spot.

#### Delete a Hot Spot

To delete a hot spot:

1. On the control panel, select E-map.

- 2. Click the Edit tab.
- **3.** Select the hot spot you want to delete, click **Delete Hot Spot**, and then click **Yes** in the **Info** dialog box.
- **4.** You may also right-click the hot spot you want to delete, choose **Delete** from the shortcut menu, and then click **Yes** in the **Info** dialog box.

#### Add a Hot Zone

To add a hot zone:

On the control panel, select **E-map**, and then follow the steps shown in the figure below.

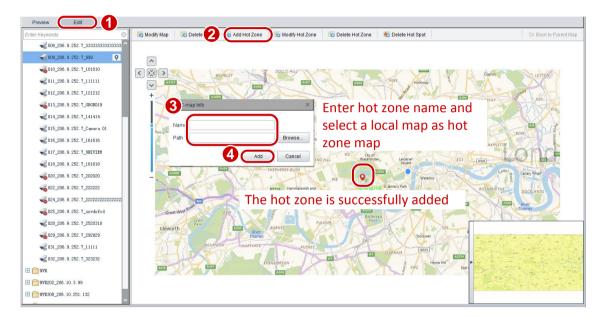

#### Modify a Hot Zone

To modify a hot zone:

- 1. On the control panel, select E-map.
- 2. Click the Edit tab.
- 3. Select the hot zone you want to modify and then click Modify Hot Zone.
- **4.** In the dialog box that appears (see <u>Add a Hot Zone</u>), modify the map name or select another map as required.

#### Delete a Hot Zone

To delete a hot zone:

- 1. On the control panel, select E-map.
- 2. Click Edit.
- **3.** Select the hot zone you want to delete, click **Delete Hot Zone**, and then click **Yes** in the **Info** dialog box.

**4.** You may also right-click the hot zone, choose **Delete** from the shortcut menu, and then click **Yes** in the **Info** dialog box.

# **E-map Operations**

#### View a Hot Spot

To view a hot spot:

On the control panel, select **E-map**, and then follow the steps shown in the figure below.

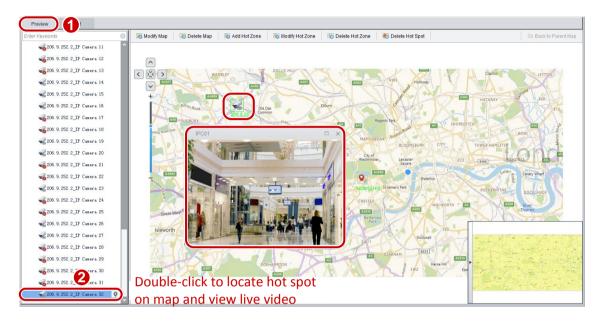

# 

NOTE!

You can also double-click a hot spot on the map to view live video from the hot spot.

#### View a Hot Zone

To view a hot zone:

- 1. On the control panel, select E-map.
- 2. Click the Preview tab.
- **3.** On the parent map, double-click a hot zone to open it.
- 4. To go back to the parent map, click Back to Parent Map in the upper right corner.

#### View Hot Spot/Hot Zone Alarms

If a hot spot (including hot spot in a hot zone) generates an alarm (for example, device offline), the hot spot or hot zone blinks red for alarming.

To view hot spot or hot zone alarms:

1. On the control panel, select E-map.

2. Click the **Preview** tab, and then follow the instruction shown in the figure below.

| Preview 1                |                                     |                                                                                      |                                       |
|--------------------------|-------------------------------------|--------------------------------------------------------------------------------------|---------------------------------------|
| Enter Keywords           | 🔃 Clear Alarm                       |                                                                                      | 😂 Back to Parent Map                  |
| 🕀 🦳 Default Group        |                                     |                                                                                      |                                       |
| H 206. 9.252. 7          | <b>^</b>                            |                                                                                      |                                       |
| E C NVR                  | V XX > - WEMBLEY                    | DOLLIS HILL                                                                          | Clapton LEYTON                        |
| Q001_206.10.251.131_D01  |                                     |                                                                                      | MY's of Holloway                      |
| 002_206.10.251.131_D05   |                                     | Kilburn                                                                              | HACKNEY STATE 20                      |
| € 003_206.10.251.131_003 | Bilton Road 206 9.25 Old Oak        |                                                                                      |                                       |
|                          | Ruisip Rold at TWestern North Actor | Havrow Road As Ast                                                                   | AT SHOREDITCH                         |
|                          | Rustip Rold PA                      | Ladbroke Grove MARYLEBONE                                                            | BLOOMSBURY CITY TOWER HAMLETS         |
|                          | W13 EAUING AC                       | 2 destway W2 Caved                                                                   |                                       |
|                          | Right-click hot                     | 2017-03-20 08:19:33 Motion Detection Cleared<br>2017-03-20 08:19:13 Motion Detection | Square                                |
|                          |                                     | 2017-03-20 08:18:42 Motion Detection Cleared<br>2017-03-20 08:18:22 Motion Detection | Waterloo Samo Canay What              |
|                          | spot and choose                     | 2017-03-20 08:17:52 Motion Detection Cleared<br>2017-03-20 08:17:47 Motion Detection | Park ROTHERNITHE DOCKLANDS            |
|                          | Show Alarm Info.                    | 2017-03-20 08:14:47 Motion Detection Cleared<br>2017-03-20 08:14:27 Motion Detection | A202 WALWORTH A2 A200 River<br>Thomes |
|                          | For a hot zone,                     | 2017-03-20 08:13:29 Motion Detection Cleared<br>2017-03-20 08:13:09 Motion Detection |                                       |
|                          | double-click it to                  |                                                                                      | SES Peckham NEW.CROSS                 |
|                          |                                     | PUTINEY                                                                              | Bootkey (SE13                         |
|                          | open first.                         |                                                                                      | LADHAM ISSIE                          |
|                          |                                     |                                                                                      | East Dublish                          |
|                          |                                     |                                                                                      |                                       |
|                          |                                     |                                                                                      |                                       |

#### Clear Hot Spot/Hot Zone Alarms

To clear hot spot alarms:

- 1. On the control panel, select E-map.
- 2. Click the Preview tab.
- **3.** Select the desired alarming hot spot, click **Clear Alarm**. To clear hot zone alarms, double-click the hot zone, select the alarming hot spot in the hot zone, and then click **Clear Alarm**.

After alarms are cleared, the hot spot or hot zone restores to the normal state.

# **10** Voice Communication

# **i**

#### CAUTION!

The video associated audio, two-way audio, and voice broadcast services are mutually exclusive. If one of the services is ongoing, starting another will stop the ongoing service.

# Video Associated Audio

Video associated audio refers to audio that is transmitted with live video simultaneously. Video associated audio is sent one way from a camera to users and stops when live video stops.

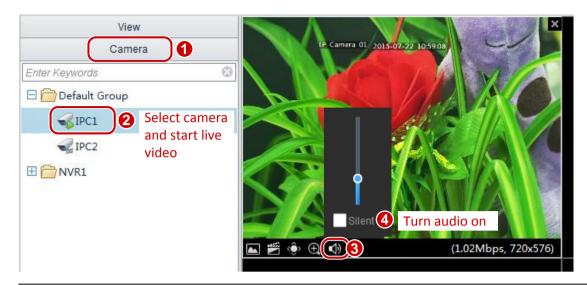

#### CAUTION!

 $(\mathbf{i})$ 

You can listen to the video associated audio from one camera at a time. Starting video associated audio for another camera will stop that from the existing camera.

### **Two-Way Audio**

Two-way audio refers to a bidirectional voice session between the Video Management Software and a camera.

#### NOTE!

Two-way audio requires that the camera be online, audio input and output devices be connected to ports supporting two-way audio on the camera, and audio input and output devices be connected to the PC that runs the Video Management Software. In addition, you need to start live view for two-way audio.

To start two-way audio, right-click anywhere on live video and then select **Two-way Audio** from the shortcut menu. To stop two-way audio, deselect **Two-way Audio** on the shortcut menu.

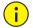

#### CAUTION!

- Two-way audio stops with live view.
- You can start a two-way audio with only one camera at a time. Starting another one stops the existing session.

### Voice Broadcast

Broadcast here refers to a one-way voice broadcast from the Video Management Software to multiple cameras.

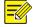

#### NOTE!

Broadcast requires that the cameras be online, audio output devices be connected to the Audio Out ports on the cameras, and audio input devices be connected to the PC that runs the Video Management Software.

On the control panel, follow the steps shown in the figure below to start voice broadcast.

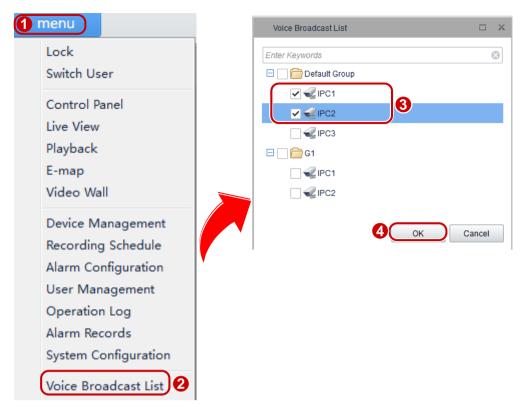

To stop voice broadcast, perform steps in the figure above and then deselect the cameras from the voice broadcast list.

# **11** Alarm Management

You can set actions to be triggered by an alarm so that the alarm can be handled in time.

# **Configure Alarm-Triggered Action**

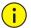

#### CAUTION!

Before the configuration, make sure that alarm-related parameters listed in the following table are configured.

On the control panel, select **Alarm Configuration**, and then follow the steps shown in the figure below to add an alarm device.

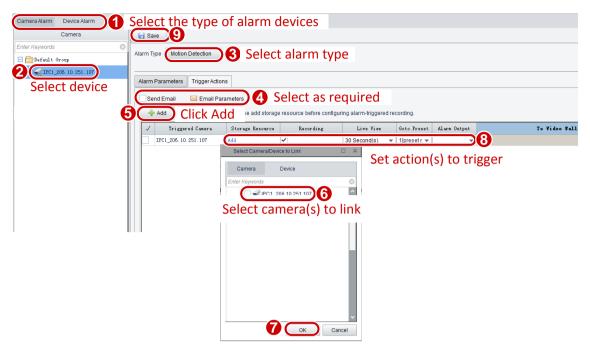

For some alarm types, you need to click **Alarm Parameters** to set alarm details. For example, you need to set a detection area and detection sensitivity for motion detection alarms.

| Action      | Procedure                                                                                                    |
|-------------|----------------------------------------------------------------------------------------------------|
|             | Records and stores the video of the camera when a specific alarm occurs for later reference.                                                         |
|             | Before configuring this action, you need to configure storage resource for the camera first.                                                         |
|             | To configure storage for alarm-triggered recording:                                                                                                  |
|             | Select Recording.                                                                                                    |
| Recording   | Click Add in the Storage Resource list.                                                                                                    |
|             | • In the <b>Storage Configuration</b> dialog box, select the storage device to store the resource from this camera and configure related parameters. |
|             | Click <b>OK</b> to complete the configuration.                                                                                                    |
|             | Note:                                                                                                    |
|             | • To delete an added camera, select the camera and then click $lpha$ .                                                                               |
|             | • For a camera with storage resource configuration, you can click the storage resource to modify the settings.                                       |
|             | Moves a PTZ camera to the preset position when a specific alarm occurs, so that users can capture images of the position as needed.                  |
|             | Note:                                                                                                    |
| Goto Preset | • This alarm-triggered action will preempt the PTZ when a specific alarm occurs.                                                                     |
| Goto Freset | • To configure this action, you need to set a preset position for the camera first.                                                                  |
|             | Only cameras with PTZ are supported.                                                                                                    |
|             | To configure this action, select a preset position for the camera in the list.                                                                       |
|             | Note:                                                                                                    |

Configure desired alarm-related actions according to the following table.

| Action        | Procedure                                                                                                    |
|---------------|----------------------------------------------------------------------------------------------------|
|               | To delete an added camera, select the camera and then click 🏁.                                                                                                    |
|               | Plays the live video of a specified camera on a pop-up window when a linked alarm occurs.                                                                                                    |
|               | Note:                                                                                                    |
|               | If multiple cameras are linked to the alarm-triggered live videos, the CPU usage of<br>the PC will become very high once the alarm is triggered. As a result, some services<br>may be affected. Therefore, configure this alarm-triggered action properly.           |
| Live View     | To configure live video playing action:                                                                                                    |
|               | In the <b>Live View</b> list, select the desired duration.                                                                                                    |
|               | Note:                                                                                                    |
|               | • To delete an added camera, select the camera and then click $lpha$ .                                                                                                    |
|               | • Click <b>A</b> in the lower-left corner to see latest alarms. You can check <b>Display</b><br><b>Triggered Live View</b> to see alarm-triggered video in a pop-up window.                                                                                          |
|               | Outputs an alarm when a specific alarm occurs, so as to trigger third-party devices.                                                                                                    |
|               | To configure alarm output triggering:                                                                                                    |
| Alarm Output  | Configure the alarm output of the camera in the list.                                                                                                    |
|               | Note:                                                                                                    |
|               | To delete an added camera, select the camera and then click $times$ .                                                                                                    |
| To Video Wall | When an alarm occurred, the specified screen on video wall will display the live video of the linked camera. For related video wall operations, see <u>Configure an</u> <u>alarm-triggered playing channel</u> and <u>Alarm-Triggered Live Video to Video Wall</u> . |
|               | Note:                                                                                                    |
|               | Please select only one camera to be linked with the channel.                                                                                                    |

# Alarm Records

You can view and acknowledge live and history alarms to know about camera exceptions and locate system problems.

When an alarm occurs, the system reports the alarm automatically. The system also sounds an alert if you have configured an alarm alert. For details, see <u>System Configuration</u>.

#### Acknowledge Live Alarms

The live alarm list displays the latest alarms since the latest login. An alarm report includes alarm type, camera name, alarm level, alarm time, and descriptive information.

To acknowledge live alarms:

On the control panel, select **Alarm Records**, and then follow the steps shown in the figure below.

| atest Alarm 1 istory     |                   |                         |                   |         |
|--------------------------|-------------------|-------------------------|-------------------|---------|
| cknowledge 3             |                   |                         |                   |         |
| Alarm Time Device Name   | Alarm Type        | Alarm Level             | Alarm Description | Preview |
| 2015-07-22 15:04:19      | Manual Alarm      | Critical                |                   | 0       |
| 2015-07-22 15:00:36 IPC2 | Acknowledge Alarr | n                       |                   | 0       |
| Select the desired       | _                 |                         |                   | 0       |
| alarm records            | Acknowledged By   | admin                   |                   | 0       |
|                          | Remarks           | Enter remarks as needed | Cancel            |         |

#### NOTE!

Acknowledged alarms are not displayed in the alarm list.

#### **Query History Alarms**

You can search for history alarms and perform operations on the **History** page.

To query history alarms:

On the control panel, select **Alarm Records**, and then follow the steps shown in the figure below.

| Latest Alarm History                              |                                                                         |                                                      |
|---------------------------------------------------|-------------------------------------------------------------------------|------------------------------------------------------|
| Device Name Alarm Level Start Time 2015/7/22 0:00 | Alarm Type     V     Alarm Status     V     End Time     2015/7/23 0:00 | Acknowledged By Enter the query Criteria             |
| Details Acknowledge Ex                            | port                                                                    |                                                      |
| √ Alarm Time Device Name                          | Alarm Type Alarm Level Alarm Description                                | Alarm Status Acknowledged By Acknowledged At Remarks |
| 2015-07-22 1 IPC2                                 | Motion Detect Info                                                      | Not Acknowle                                         |
| 2015-07-22 1 IPC2                                 | Alarm Input Cl Info                                                     | Not Acknowle                                         |
| 🔲 2015-07-22 1 IPC2                               | Motion Detect Major                                                     | Not Acknowle. The list displays the query results    |
| 2015-07-22 1 IPC2                                 | Motion Detect Info                                                      | Not Acknowle                                         |
| 2015-07-22 1 IPC2                                 | Motion Detect Major                                                     | Not Acknowle                                         |
| 2015-07-22 1 IPC2                                 | Motion Detect Major                                                     | Not Acknowle                                         |
| 2015-07-22 1 IPC2                                 | Motion Detect Major                                                     | Not Acknowle                                         |
| 2015-07-22 1 IPC2                                 | Motion Detect Info                                                      | Not Acknowle                                         |
| 2015-07-22 1 IPC2                                 | Motion Detect Major                                                     | Not Acknowle                                         |
| 2015-07-22 1 IPC2                                 | Motion Detect Major                                                     | Not Acknowle                                         |
| 2015-07-22 1 IPC2                                 | Motion Detect Info                                                      | Not Acknowle                                         |
| 2015-07-22 1 IPC2                                 | Motion Detect Major                                                     | Not Acknowle                                         |
| 2015-07-22 1 IPC2                                 | Motion Detect Major                                                     | Not Acknowle                                         |
| L                                                 |                                                                         |                                                      |
| ₩ 🖣 1 /24 🕨 🕅 🗘                                   | 20 V Per Page                                                           |                                                      |

In the query results list, select an alarm record and click **Details** to view details of the alarm.

#### Acknowledge History Alarms

See <u>Acknowledge Live Alarms</u> for details. The operations are similar.

#### Export Alarm Records

To export alarm records to your local PC:

- 1. On the control panel, select Alarm Records.
- 2. Click the History tab.
- 3. In the history alarm list, select the desired records and click Export.

You can export alarm information to an Excel file and save it to your local PC.

# **12** Operation Logs

You can view or export operation logs.

# **Query Operation Logs**

On the control panel, select **Operation Log**, set query criteria, and then click **Query**. Query results will be displayed. To view log details, select the desired record and then click **Details**.

# **Export Operation Logs**

To export operation logs to your local PC:

- 1. On the control panel, select Operation Log.
- 2. In the operation log list, click Export.

You can export the operation logs to an Excel file and save it to your local PC.

# **13** Other Functions

### **Auxiliary-Monitor Preview**

You can use the auxiliary-monitor function on a PC with multiple monitors connected. In this case, you can use multiple monitors in addition to the main monitor to view live videos, recordings, and alarms without frequent switching. This helps comprehensive and convenient surveillance. You can only preview live videos but cannot configure parameters on the auxiliary monitors.

Option 1: Click **Live View** on the control panel. Each time you click **Live View**, a live view window is displayed.

Option 2: Follow the steps shown in the figure below.

| C | menu 1                                   |                              | ы | 0 | - | × |
|---|------------------------------------------|------------------------------|---|---|---|---|
|   | Lock<br>Switch User                      | 1) Ulve View(2) Ulve View(3) |   |   |   |   |
| ( | Control Panel<br>Live View 2<br>Playback |                              |   |   |   |   |

# **Multi-Window Display**

The software supports multi-window display. You can drag a tab out of the original window into a new separate window, or drag and move it to other windows.

| menu                                                        |   | ы | 0 | - 0 | ×   |
|-------------------------------------------------------------|---|---|---|-----|-----|
| Alarm Records 🖂 Device Management                           |   |   |   |     |     |
| Click and drag the tab you want to display in single window | N |   |   |     | ×   |
|                                                             |   |   |   |     | □ > |
| - Alarm Configuration                                       |   |   |   |     |     |
| Camera Alarm Device Alarm                                   |   |   |   |     |     |

# **Cloud Device Management**

#### Log in to the cloud

- 1. On the control panel, select **Device Management**.
- 2. Click Device > Cloud Device > Login. Then follow the steps in the figures below.

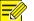

#### NOTE!

For your first login, you should register first.

| Device 1 Group        |                                          |
|-----------------------|------------------------------------------|
| Encoding Device       | Login Register                           |
| 📾 Decoding Device     | Login                                    |
| 📾 Storage Device      | Cloud Login 🗆 🗙                          |
| 🌇 Stream Media Server |                                          |
| Cloud Device          | Username                                 |
| 📾 Network Keyboard    | Password                                 |
|                       | Auto Login 5 Login                       |
|                       | Apply for a new account Forgot Password? |
|                       |                                          |
|                       |                                          |

#### Configure a cloud device

Select **Device Management** on the control panel and then select the **Device** tab.

After you have logged in to the cloud, you can add, edit, share and delete a cloud device and view the sharing history, as shown in the following figure.

| Encoding Device       | Cloud Account: y12 | 134 <u>Refresh</u> Switch                | Account Logout Conf   | igure cloud dev       | /ices          |   |
|-----------------------|--------------------|------------------------------------------|-----------------------|-----------------------|----------------|---|
| Decoding Device       | My Cloud Device(5) | 🕂 Add 🖉 Edit                             | 🗙 Delete 🛛 💪 Sharing  | 🛃 Sharing Records     | Enter Keywords | 8 |
| Storage Device        | √ Device Name      | Model vice C                             | onfigurati IP Address | Status                |                |   |
| 🌇 Stream Media Server | 123                | HIC02                                    | 203.1.4.40            | Online(server mode)   |                |   |
| Cloud Device          | 211                | NVR2                                     | 203.133.1.205         | Offline(request timed | out)           |   |
|                       |                    |                                          |                       |                       |                |   |
|                       |                    |                                          | l cloud devices       |                       |                |   |
|                       | Shared Cloud Devic | e(0) 🥒 Edit 🛛 🗞 Ca                       | incel Sharing         |                       | Enter Keywords | 8 |
|                       |                    | e(0) / Edit 🗞 Ca<br>Model ice Configurat | incel Sharing         | is Device Own         |                |   |

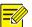

#### NOTE!

- When you add a device, the registration code can be obtained from the web of the device. For the detailed information, see the user document.
- Click Sharing Records to see detailed sharing information or cancel existing sharings.
- Before deleting a device, you need to delete the storage resources first if the device has been configured with storage resources.

# **14** Other Configurations

# System Configuration

You can set PC parameters through system parameter configuration to implement specific functions.

To configure system parameters, select **System Configuration** and configure parameters in the **System Configuration** dialog box.

The following table describes the key parameters.

|               | Parameter |                                    | Description                                                                                                    |
|---------------|-----------|------------------------------------|----------------------------------------------------------------------------------------------------|
|               | Video     | Processing<br>Mode                 | In proper network transmission, the <b>Short Delay</b> mode is recommended. When network transmission has delay, the <b>Fluent</b> mode is recommended.                                                                                                    |
|               |           | Display Mode                       | Change the mode according to the display capability of the computer.                                                                                                    |
|               |           | Stream<br>Transmission<br>Protocol | A transmission protocol for a camera to send video data to the display window.<br><i>Note:</i>                                                                                                    |
| Audio & Video |           |                                    | <ul> <li>Note:</li> <li>TCP is recommended in poor network conditions. If you change the stream transmission protocol, the change will take effect after you restart Live View.</li> <li>If you select UDP, make sure the Video Management Software is not disabled by the firewall.</li> </ul> |
|               |           | Enable VCA<br>Rule                 | With this function enabled, the VCA rule will be displayed in the video playing interface.                                                                                                    |
|               | Picture   | Snapshot<br>Format                 | <ul> <li>Format of snapshot images, which can be:</li> <li>BMP: non-compressed images and require more space.</li> <li>JPEG: compressed images and require less space.</li> <li>Note: The default format is JPEG. To get better image quality, select BMP.</li> </ul>                           |

|           | Parameter        |                                      | Description                                                                                                    |
|-----------|------------------|--------------------------------------|----------------------------------------------------------------------------------------------------|
|           | Startup          | Enable Auto<br>Login to<br>EZStation | With this function enabled, the Video Management<br>Software is automatically started after Windows is<br>started and you can log in to the Video Management<br>Software without entering the username and password.                                |
|           |                  | Enable Auto<br>Login to<br>Windows   | You need to enter the username and password for<br>Windows in order to use this function. You can<br>automatically log in to Windows after the computer is<br>restarted.                                                                            |
|           | Serial<br>Port   | Port                                 | Port for external devices to communicate with the PC.<br><b>Note</b> : To connect external devices (such as specialized<br>keyboard or control handler) to the PC, you need to set<br>the serial port parameters of the PC to match the<br>devices. |
| Suctom    |                  | Baud<br>Rate(bit/s)                  | Baud rate of the serial port.<br><b>Note</b> : The baud rate of the serial port must be consistent<br>with that of the device connected to the serial port.                                                                                         |
| System    |                  | Data Bits                            | Data bits for serial port communication.                                                                                                    |
|           |                  | Keyboard<br>Protocol                 | Keyboard protocol supported by an external device.                                                                                                    |
|           | Log              | Save<br>Operation<br>Log For         | Length of time operation logs will be stored.                                                                                                    |
|           |                  | Save Alarm<br>Log For                | Length of time alarm logs will be stored.                                                                                                    |
|           | Mainte-<br>nance | Import<br>Configuration              | Imports existing configurations to save time.                                                                                                    |
|           |                  | Export<br>Configuration              | Exports current configuration files for future import.                                                                                                    |
| Operation | Alarm            | Enable Alarm<br>Sound                | Enables/disables alarm sound. If enabled, you need to<br>set the alarm sound duration. You can set unique alarm<br>sound for different alarm types. Currently the software<br>provides six options for alarm sound selection.                       |
|           |                  | Post-record                          | Duration of video recording triggered by alarms.                                                                                                    |

|            | Parameter       |                            | Description                                                                                                    |  |  |  |
|------------|-----------------|----------------------------|----------------------------------------------------------------------------------------------------|--|--|--|
|            | Service         | Enable Auto<br>Time Sync   | With this function enabled, the Video Management<br>Software synchronizes the time of its managed cameras<br>with the system time, that is, the time of the PC where it<br>runs.                                             |  |  |  |
|            |                 |                            | Automatic time synchronization interval: the time period between two successive time synchronizations.                                                                                                    |  |  |  |
|            |                 | Enable DHCP                | With this function enabled, the PC where the program<br>runs acts as a DHCP server. In inter-connected networks,<br>cameras with DHCP enabled will send an application for<br>IP addresses to the DHCP server automatically. |  |  |  |
|            |                 |                            | You can set the following DHCP parameters:                                                                                                    |  |  |  |
|            |                 |                            | Start Address: the beginning IP address.                                                                                                    |  |  |  |
|            |                 |                            | End Address: the end IP address.                                                                                                    |  |  |  |
|            |                 |                            | Subnet Mask: specifies a subnet mask.                                                                                                    |  |  |  |
|            |                 |                            | Default Gateway: specifies the default gateway.                                                                                                    |  |  |  |
|            | Email           | For detailed ste           | eps, see the following.                                                                                                    |  |  |  |
|            | Save File<br>To | Local path for s           | aving files. You can change it as needed.                                                                                                    |  |  |  |
| File       | Import          | Imports files to the path. |                                                                                                    |  |  |  |
| Management | Export          | Exports files in           | the path to another location.                                                                                                    |  |  |  |
|            | Default         | Restores the de            | fault path.                                                                                                    |  |  |  |

After the Email is configured, the system sends an email to the specified receiver address when an alarm is triggered.

Select **System Configuration** on the control panel and then set as follows.

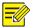

#### NOTE!

After configuration is completed, you can enter a valid email address in the **Recipient1** text box and then click **Send Test Mail** to verify that emails can be received.

| 😑 Audio & Video |                                            |                            |
|-----------------|--------------------------------------------|----------------------------|
| Video           | SMTP Server                                | smtp.gmail.com             |
| Audio           |                                            |                            |
| Picture         | Port                                       | 25 Enable TLS/SSL          |
| Recording       | <ul> <li>Enable Server Authenti</li> </ul> | ication                    |
| 🖃 System        | Username                                   | admin                      |
| Startup         | Password                                   | •••••• 2                   |
| Serial Port     |                                            |                            |
| Log             | Sender                                     | examplesender@gmail.com    |
| Maintenance     | Recipient1                                 | examplerecipient@gmail.com |
| Operation       | Recipient2                                 |                            |
| Alarm           |                                            |                            |
| Service         | Recipient3                                 |                            |
| Email 1         | Default                                    | Send Test Email            |
| File Management | Donaut                                     |                            |
|                 |                                            | 3 OK Cancel Apply          |

# **User Management**

A user who is assigned role permissions can perform operations to manage the system after logging in to the system.

In the user management interface, you can add, edit, and delete user accounts.

The default username is **admin**, and the password is **123456**. Admin is the super administrator of the system and has the full permissions. You cannot modify or delete Admin but can change the password.

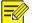

#### NOTE!

The menu being grayed out or invisible may mean that you do not have the permission to operate. You can view user permissions by checking the user role. And you can ask the administrator to modify user permissions if required.

#### Add a User

You can add a user (except admin) and assign permissions to the user.

To add a user:

On the control panel, select User Management, and then follow the steps shown in the figure below.

| 🕂 Add 🚹 Edit 🛛 🗶 Delete                       |                                                                                                    |                                  |
|-----------------------------------------------|----------------------------------------------------------------------------------------------------|----------------------------------|
| √ Username                                    |                                                                                                    | User Level                       |
| 🗌 admin                                       | UserInfo                                                                                                    | □ ×                              |
| User 1<br>The list displays the<br>added user |                                                                                                    | ssword                           |
| 3                                             | <ul> <li>✓ User Permissions</li> <li>✓ Live View</li> <li>✓ PTZ Control</li> <li>✓ permissions</li> <li>✓ Snapshot</li> <li>✓ for the user</li> <li>✓ Local Recording</li> <li>✓ Flay Local Recordings</li> <li>✓ Flay Remote Recording</li> <li>✓ Jownload Remote Recording</li> <li>✓ Two-way Audio</li> <li>✓ Broadcast</li> <li>✓ Edit E-map</li> <li>✓ Video Wall</li> <li>✓ Group Management</li> </ul> | Set the username<br>and password |

- Administrator: can be added by super administrator (admin) only. By default, administrator has all permissions in the system, and the permissions can be modified as required. After being assigned the user management permission, administrator can add operators.
- Operator: added by super administrator (admin) or administrator who has the user management permission. By default, an operator has no permission when added, and you need to assign permissions to the operator as required.

#### Modify User Account Information

To modify user account information:

- 1. On the control panel, select User Management.
- 2. Select the desired user account and click Edit.
- **3.** In the **User Info** dialog box, modify parameters.

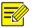

#### NOTE!

You can also edit a user account by double-clicking the line where the user account lies in the user account list.

#### Delete a User Account

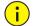

#### CAUTION!

The *admin* user account cannot be deleted.

To delete a user account:

1. On the control panel, select User Management.

2. Select the desired user account and click **Delete**.

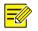

### NOTE!

You can delete multiple user accounts at a time by selecting them and then clicking **Delete**.